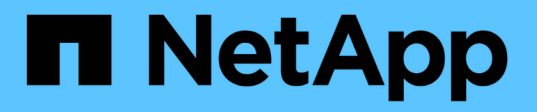

# **Protection des systèmes de fichiers Windows**

SnapCenter Software 5.0

NetApp July 18, 2024

This PDF was generated from https://docs.netapp.com/fr-fr/snapcenter-50/protectscw/concept\_snapcenter\_plug\_in\_for\_microsoft\_windows\_overview.html on July 18, 2024. Always check docs.netapp.com for the latest.

# **Sommaire**

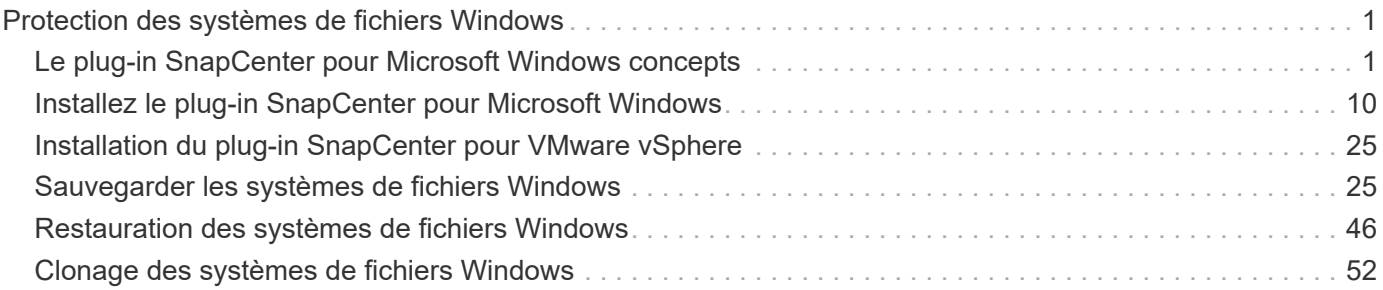

# <span id="page-2-0"></span>**Protection des systèmes de fichiers Windows**

# <span id="page-2-1"></span>**Le plug-in SnapCenter pour Microsoft Windows concepts**

### **Présentation du plug-in SnapCenter pour Microsoft Windows**

Le plug-in SnapCenter pour Microsoft Windows est un composant côté hôte du logiciel NetApp SnapCenter qui permet de gérer la protection des données et les applications des ressources du système de fichiers Microsoft. De plus, il assure le provisionnement du stockage, la cohérence Snapshot et la récupération d'espace pour les systèmes de fichiers Windows. Le plug-in pour Windows automatise les opérations de sauvegarde, de restauration et de clonage des systèmes de fichiers dans votre environnement SnapCenter.

Lorsque le plug-in pour Windows est installé, vous pouvez utiliser SnapCenter avec la technologie NetApp SnapMirror pour créer des copies en miroir des jeux de sauvegarde sur un autre volume et grâce à la technologie NetApp SnapVault afin d'effectuer une réplication de sauvegarde disque à disque à des fins d'archivage ou de conformité aux normes.

### **Ce que vous pouvez faire avec le plug-in SnapCenter pour Microsoft Windows**

Lorsque le plug-in pour Windows est installé dans votre environnement, vous pouvez utiliser SnapCenter pour sauvegarder, restaurer et cloner les systèmes de fichiers Windows. Vous pouvez également effectuer des tâches prenant en charge ces opérations.

- Découvrir les ressources
- Sauvegarder les systèmes de fichiers Windows
- Planifiez les opérations de sauvegarde
- Restaurer les sauvegardes du système de fichiers
- Cloner les sauvegardes du système de fichiers
- Contrôle des opérations de sauvegarde, de restauration et de clonage

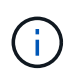

Le plug-in pour Windows ne prend pas en charge la sauvegarde et la restauration des systèmes de fichiers sur les partages SMB.

### **Le plug-in SnapCenter pour Windows**

Le plug-in pour Windows s'intègre à la technologie NetApp Snapshot sur le système de stockage. Pour utiliser le plug-in pour Windows, utilisez l'interface SnapCenter.

Le plug-in pour Windows inclut les principales fonctionnalités suivantes :

#### • **Interface graphique utilisateur unifiée optimisée par SnapCenter**

L'interface SnapCenter vous permet de standardiser et d'assurer une cohérence entre les plug-ins et les environnements. L'interface SnapCenter vous permet d'effectuer des sauvegardes et des restaurations

cohérentes dans l'ensemble des plug-ins, d'utiliser le reporting centralisé, d'utiliser des vues du tableau de bord en un coup d'œil, de configurer le contrôle d'accès basé sur les rôles et de surveiller les tâches dans tous les plug-ins. SnapCenter propose également une planification et une gestion centralisées des règles pour prendre en charge les opérations de sauvegarde et de clonage.

#### • **Administration centrale automatisée**

Vous pouvez planifier des sauvegardes de routine des systèmes de fichiers, configurer la conservation des sauvegardes basée sur des règles et configurer des opérations de restauration. Vous pouvez également surveiller de manière proactive votre environnement de système de fichiers en configurant SnapCenter pour envoyer des alertes par e-mail.

#### • **Technologie snapshot NetApp non disruptive**

Le plug-in pour Windows utilise la technologie Snapshot de NetApp. Vous pouvez ainsi sauvegarder vos systèmes de fichiers en quelques secondes et les restaurer rapidement sans mettre l'hôte hors ligne. Les copies Snapshot consomment un espace de stockage minimal.

Outre ces fonctionnalités principales, le plug-in pour Windows offre les avantages suivants :

- Prise en charge des flux de travail relatifs aux sauvegardes, aux restaurations et aux clones
- Sécurité prise en charge par le RBAC et délégation centralisée des rôles
- Création de copies compactes de systèmes de fichiers de production à des fins de test ou d'extraction de données grâce à la technologie NetApp FlexClone

Pour obtenir des informations sur les licences FlexClone, reportez-vous à la section ["Licences](https://docs.netapp.com/fr-fr/snapcenter-50/install/concept_snapcenter_licenses.html) [SnapCenter".](https://docs.netapp.com/fr-fr/snapcenter-50/install/concept_snapcenter_licenses.html)

- Possibilité d'exécuter plusieurs sauvegardes simultanément sur plusieurs serveurs
- Les applets de commande PowerShell pour créer des scripts pour les opérations de sauvegarde, de restauration et de clonage
- Prise en charge des sauvegardes des systèmes de fichiers et des disques de machines virtuelles (VMDK)
- Prise en charge des infrastructures physiques et virtualisées
- Prise en charge des protocoles iSCSI, Fibre Channel, FCoE, Raw Device Mapping (RDM), Asymmetric LUN Mapping (ALM), VMDK over NFS et VMFS, et du protocole FC virtuel

### **Sauvegarde des systèmes de fichiers Windows par SnapCenter**

SnapCenter utilise la technologie Snapshot pour sauvegarder les ressources du système de fichiers Windows qui résident sur des LUN, des CSV (volumes partagés de clusters), des volumes RDM (mappage de périphériques bruts), ALM (mappage de LUN asymétrique) dans des clusters Windows et des VMDK basés sur VMFS/NFS (VMware Virtual machine File System utilisant NFS).

SnapCenter crée des sauvegardes en créant des snapshots des systèmes de fichiers. Les sauvegardes fédérées, dans lesquelles un volume contient des LUN provenant de plusieurs hôtes, sont plus rapides et plus efficaces que les sauvegardes de chaque LUN, car une seule copie Snapshot du volume est créée par rapport aux snapshots individuels de chaque système de fichiers.

Lorsque SnapCenter crée une copie Snapshot, l'intégralité du volume du système de stockage est capturée dans la copie Snapshot. Cependant, la sauvegarde n'est valide que pour le serveur hôte pour lequel la

sauvegarde a été créée.

Si les données d'autres serveurs hôtes résident sur le même volume, elles ne peuvent pas être restaurées à partir du Snapshot.

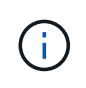

Si un système de fichiers Windows contient une base de données, la sauvegarde du système de fichiers n'est pas la même que la sauvegarde de la base de données. Pour sauvegarder une base de données, vous devez utiliser l'un des plug-ins de base de données.

### **Types de stockage pris en charge par les plug-ins SnapCenter pour Microsoft Windows**

SnapCenter prend en charge un large éventail de types de stockage sur les serveurs physiques et virtuels. Vous devez vérifier si la prise en charge de votre type de stockage est disponible avant d'installer le package pour votre hôte.

Le provisionnement et la protection des données SnapCenter sont pris en charge par Windows Server. Pour obtenir les dernières informations sur les versions prises en charge, consultez le ["Matrice d'interopérabilité](https://imt.netapp.com/matrix/imt.jsp?components=116859;&solution=1257&isHWU&src=IMT) [NetApp".](https://imt.netapp.com/matrix/imt.jsp?components=116859;&solution=1257&isHWU&src=IMT)

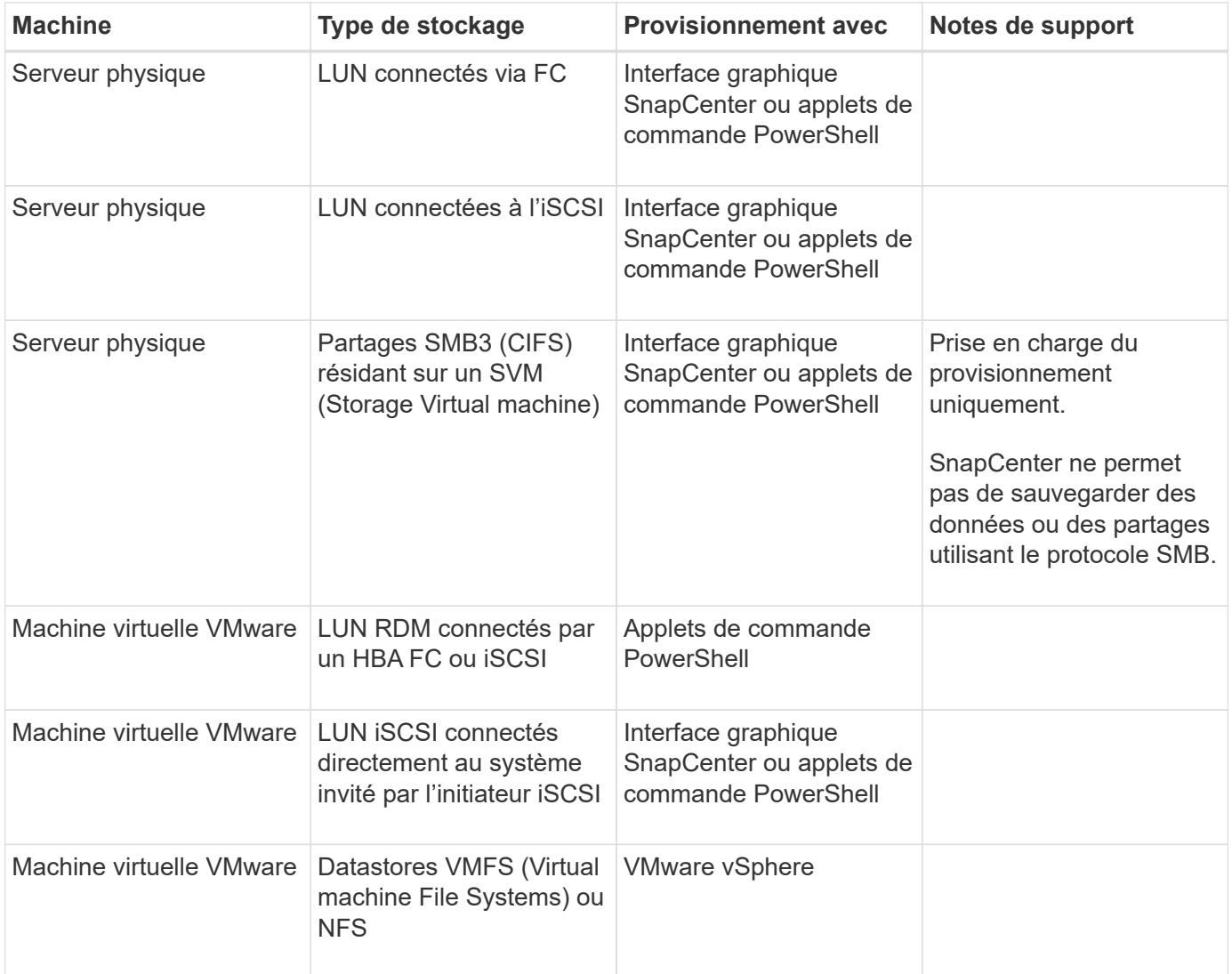

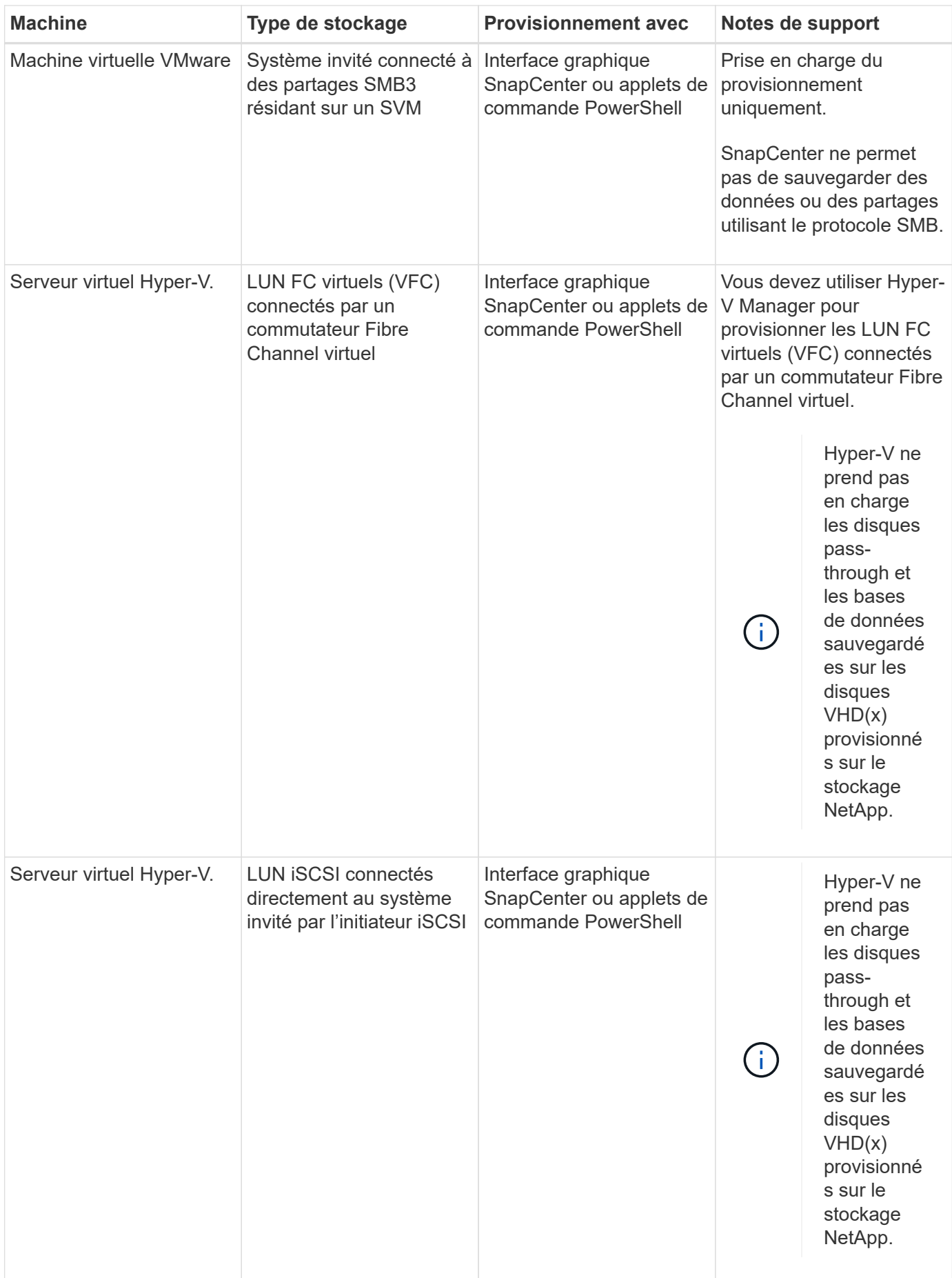

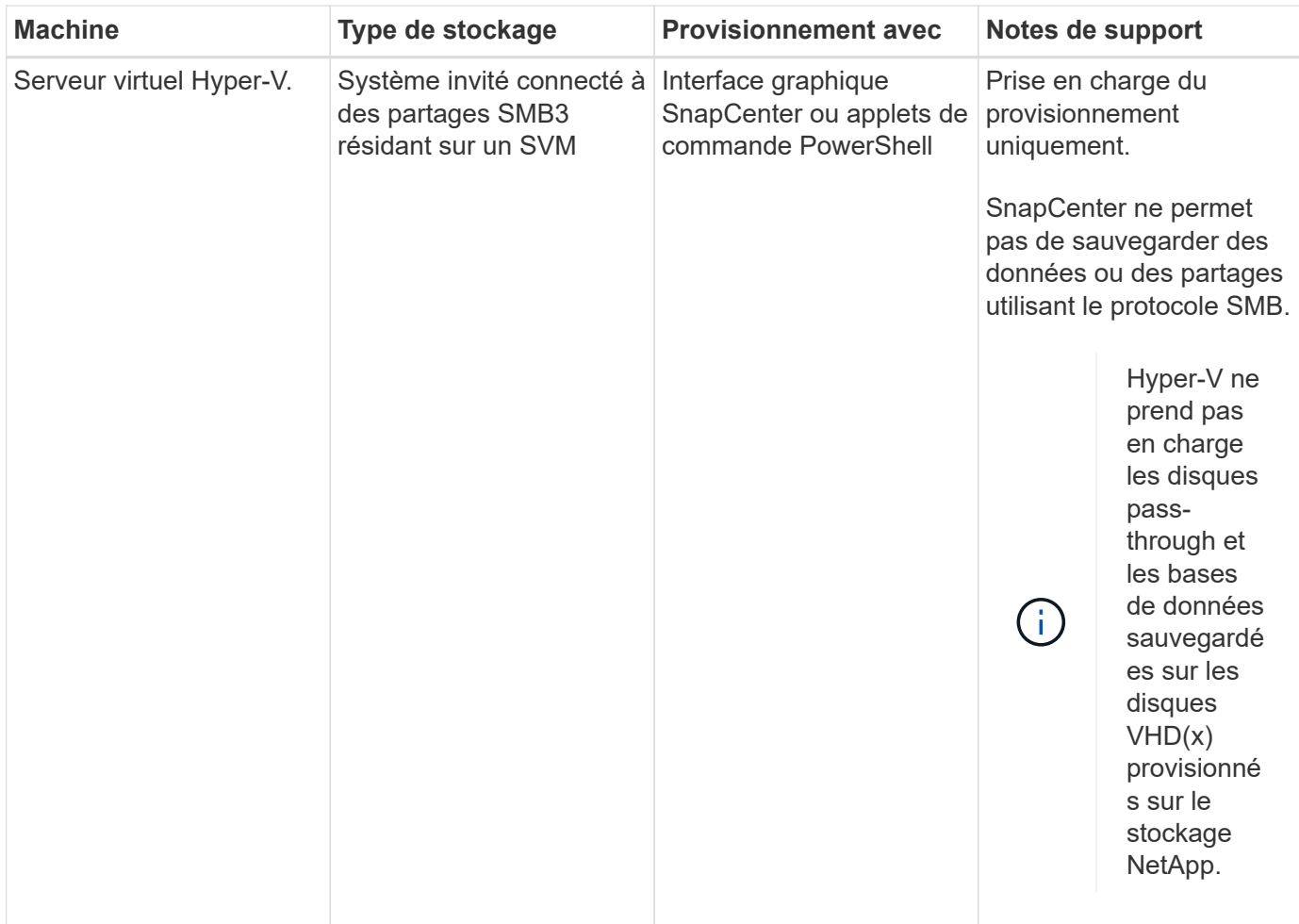

### **Privilèges ONTAP minimum requis pour le plug-in Windows**

Les privilèges minimum ONTAP requis varient en fonction des plug-ins SnapCenter utilisés pour la protection des données.

- Commandes All-Access : privilèges minimum requis pour ONTAP 8.3.0 et versions ultérieures
	- event generate-autosupport-log
	- l'historique des tâches s'affiche
	- fin de la tâche
	- lun
	- la création de lun
	- suppression de la lun
	- lun igroup add
	- créez un groupe initiateur lun
	- suppression du groupe initiateur lun
	- renommer la lun igroup
	- affichage de la lun igroup
	- lun mapping des nœuds supplémentaires
- création d'un mappage de lun
- suppression du mappage de lun
- mappage de lun supprimer-rapports-nœuds
- les mappages de lun s'affichent
- modification de lun
- déplacement des lun dans le volume
- lun hors ligne
- lun en ligne
- redimensionner la lun
- série de lun
- affichage de la lun
- ajout de règle snapmirror
- règle de modification de snapmirror
- règle de suppression de snapmirror
- affichage des règles snapmirror
- restauration snapmirror
- montrer snapmirror
- historique des données du mode snapmirror
- mise à jour snapmirror
- snapmirror update-ls-set
- destinations des listes snapmirror
- version
- création de clones de volumes
- clone de volume affiche
- démarrage du fractionnement du clone de volume
- arrêt du fractionnement du clone de volume
- création de volumes
- destruction des volumes
- création d'un clone de fichiers de volumes
- volume fichier show-disk-usage
- volume hors ligne
- volume en ligne
- modification de volume
- création de qtree volume
- suppression qtree du volume
- modification de qtree volume
- volume qtree show
- restrictions de volume
- volume affiché
- création de copies snapshot de volume
- suppression du snapshot de volume
- modification de snapshot de volume
- renommage snapshot de volume
- restauration snapshot du volume
- fichier de restauration de snapshot de volume
- snapshot de volume apparaît
- démontage de volume
- cifs vserver
- création d'un partage cifs vserver
- suppression du partage cifs vserver
- vserver cifs shadowcopy show
- vserver cifs share show
- cifs montrer un vserver
- vserver export-policy
- vserver export-policy créé
- vserver export-policy delete
- vserver export-policy create
- vserver export-policy règle show
- vserver export-policy show
- iscsi vserver
- vserver iscsi connection show
- vserver show
- Commandes en lecture seule : privilèges minimum requis pour ONTAP 8.3.0 et versions ultérieures
	- interface réseau
	- interface réseau affiche
	- un vserver

### **Préparez les systèmes de stockage pour la réplication SnapMirror et SnapVault**

Vous pouvez utiliser un plug-in SnapCenter avec la technologie ONTAP SnapMirror pour créer des copies en miroir des jeux de sauvegarde sur un autre volume. Avec la technologie ONTAP SnapVault, vous pouvez effectuer une réplication de sauvegarde disque à disque afin d'assurer la conformité aux normes et d'autres objectifs de gouvernance. Avant d'effectuer ces tâches, vous devez configurer une relation de protection des données entre les volumes source et destination, et initialiser la relation.

SnapCenter effectue les mises à jour vers SnapMirror et SnapVault une fois l'opération Snapshot terminée.

Les mises à jour SnapMirror et SnapVault sont effectuées dans le cadre de la tâche SnapCenter ; ne créez pas de planification ONTAP distincte.

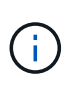

Si vous pensez arriver à SnapCenter d'un produit NetApp SnapManager et que vous êtes satisfait des relations de protection des données que vous avez configurées, vous pouvez ignorer cette section.

Une relation de protection des données réplique les données du système de stockage primaire (volume source) vers le stockage secondaire (volume de destination). Lorsque vous initialisez la relation, ONTAP transfère ainsi les blocs de données référencés sur le volume source vers le volume de destination.

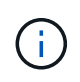

SnapCenter ne prend pas en charge les relations en cascade entre SnapMirror et les volumes SnapVault (**primaire** > **miroir** > **coffre-fort**). Vous devez utiliser des relations de fanout.

SnapCenter prend en charge la gestion des relations SnapMirror flexibles de version. Pour plus d'informations sur les relations SnapMirror flexibles en version et sur leur configuration, reportez-vous au ["Documentation de](http://docs.netapp.com/ontap-9/index.jsp?topic=%2Fcom.netapp.doc.ic-base%2Fresources%2Fhome.html) [l'ONTAP".](http://docs.netapp.com/ontap-9/index.jsp?topic=%2Fcom.netapp.doc.ic-base%2Fresources%2Fhome.html)

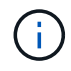

SnapCenter ne prend pas en charge la réplication **sync\_mirror**.

### <span id="page-9-0"></span>**Définir une stratégie de sauvegarde pour les systèmes de fichiers Windows**

En définissant une stratégie de sauvegarde avant de créer vos sauvegardes, vous obtenez les sauvegardes dont vous avez besoin pour restaurer ou cloner vos systèmes de fichiers. Votre contrat de niveau de service (SLA), votre objectif de délai de restauration (RTO) et votre objectif de point de restauration (RPO) déterminent largement votre stratégie de sauvegarde.

Un SLA définit le niveau de service attendu et traite de nombreux problèmes liés à la prestation, notamment la disponibilité et les performances du service. Le RTO est le moment par lequel un processus métier doit être restauré suite à une interruption de service. L'objectif RPO définit la stratégie selon laquelle les fichiers doivent être récupérés depuis le stockage de sauvegarde afin que les opérations régulières puissent reprendre après une défaillance. Les niveaux de service, RTO et RPO contribuent à la stratégie de protection des données.

#### **Planifications de sauvegarde pour les systèmes de fichiers Windows**

La fréquence de sauvegarde est spécifiée dans les stratégies ; un planning de sauvegarde est spécifié dans la configuration du groupe de ressources. Le facteur le plus important dans la détermination d'une fréquence ou d'un planning de sauvegarde est le taux de changement pour la ressource et l'importance des données. Vous pouvez sauvegarder chaque heure une ressource largement utilisée et il vous est possible de sauvegarder une ressource peu utilisée une fois par jour. Parmi les autres facteurs figurent l'importance de la ressource pour votre organisation, votre contrat de niveau de service (SLA) et votre objectif de point de récupération (RPO).

Un SLA définit le niveau de service attendu et traite de nombreux problèmes liés au service, notamment la disponibilité et les performances de celui-ci. Un RPO définit la stratégie selon laquelle les fichiers doivent être récupérés à partir du stockage de sauvegarde afin que des opérations régulières puissent reprendre après une défaillance. Les SLA et RPO contribuent à la stratégie de protection des données.

Même avec une ressource largement utilisée, il n'est pas nécessaire d'exécuter une sauvegarde complète plus d'une fois ou deux fois par jour.

Les planifications de sauvegarde ont deux parties, comme suit :

• Fréquence des sauvegardes

La fréquence de sauvegarde (fréquence d'exécution des sauvegardes), appelée *schedule type* pour certains plug-ins, fait partie d'une configuration de stratégie. Par exemple, vous pouvez configurer la fréquence de sauvegarde en tant qu'heures, quotidiennes, hebdomadaires ou mensuelles, ou vous pouvez spécifier **aucun** qui fait de la stratégie une stratégie à la demande uniquement. Vous pouvez accéder aux stratégies en cliquant sur **Paramètres** > **stratégies**.

• Planifications de sauvegarde

Les planifications de sauvegarde (exactement quand les sauvegardes doivent être effectuées) font partie d'une configuration de groupe de ressources. Par exemple, si un groupe de ressources possède une stratégie configurée pour les sauvegardes hebdomadaires, vous pouvez configurer la planification pour qu'elle sauvegarde tous les jeudis à 10 h 00. Vous pouvez accéder aux planifications de groupes de ressources en cliquant sur **Ressources** > **groupes de ressources**.

#### **Nombre de sauvegardes nécessaires pour les systèmes de fichiers Windows**

Les facteurs déterminant le nombre de sauvegardes nécessaires incluent la taille du système de fichiers Windows, le nombre de volumes utilisés, le taux de changement du système de fichiers et votre contrat de niveau de service.

#### **convention de dénomination des sauvegardes pour les systèmes de fichiers Windows**

Les sauvegardes du système de fichiers Windows utilisent la nomenclature établie par défaut des snapshots. La convention de dénomination des sauvegardes par défaut ajoute un horodatage aux noms des snapshots pour vous aider à identifier la date de création des copies.

Le snapshot utilise la convention de nommage par défaut suivante : resourcegroupname\_hostname\_timestamp

Vous devez nommer vos groupes de ressources de sauvegarde de manière logique, comme dans l'exemple suivant :

```
dts1_mach1x88_03-12-2015_23.17.26
```
Dans cet exemple, les éléments de syntaxe ont la signification suivante :

- dts1 est le nom du groupe de ressources.
- mach1x88 est le nom d'hôte.
- 03-12-2016\_23.17.26 est la date et l'horodatage.

Lors de la création d'une sauvegarde, vous pouvez également ajouter une balise descriptive pour vous aider à identifier la sauvegarde. En revanche, si vous souhaitez utiliser une convention de dénomination de sauvegarde personnalisée, vous devez renommer la sauvegarde une fois l'opération terminée.

#### **Options de conservation des sauvegardes**

Vous pouvez choisir le nombre de jours pendant lesquels vous souhaitez conserver les copies de sauvegarde

ou spécifier le nombre de copies de sauvegarde à conserver, dans un maximum de 255 copies ONTAP. Par exemple, votre entreprise peut avoir besoin de conserver 10 jours de copies de sauvegarde ou 130 copies de sauvegarde.

Lors de la création d'une stratégie, vous pouvez spécifier les options de rétention pour le type de sauvegarde et le type de planification.

Si vous configurez la réplication SnapMirror, la règle de conservation est mise en miroir sur le volume de destination.

SnapCenter supprime les sauvegardes conservées dont les étiquettes de conservation correspondent au type de planification. Si le type de planification a été modifié pour la ressource ou le groupe de ressources, les sauvegardes avec l'ancienne étiquette de type de planification peuvent rester sur le système.

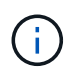

Pour la conservation à long terme des copies de sauvegarde, nous vous recommandons d'utiliser la sauvegarde SnapVault.

### **Sources et destinations des clones pour les systèmes de fichiers Windows**

Vous pouvez cloner une sauvegarde du système de fichiers à partir d'un stockage primaire ou secondaire. Vous pouvez également choisir la destination qui répond à vos besoins : l'emplacement de sauvegarde d'origine ou une destination différente sur le même hôte ou sur un hôte différent. La destination doit se trouver sur le même volume que la sauvegarde source clone.

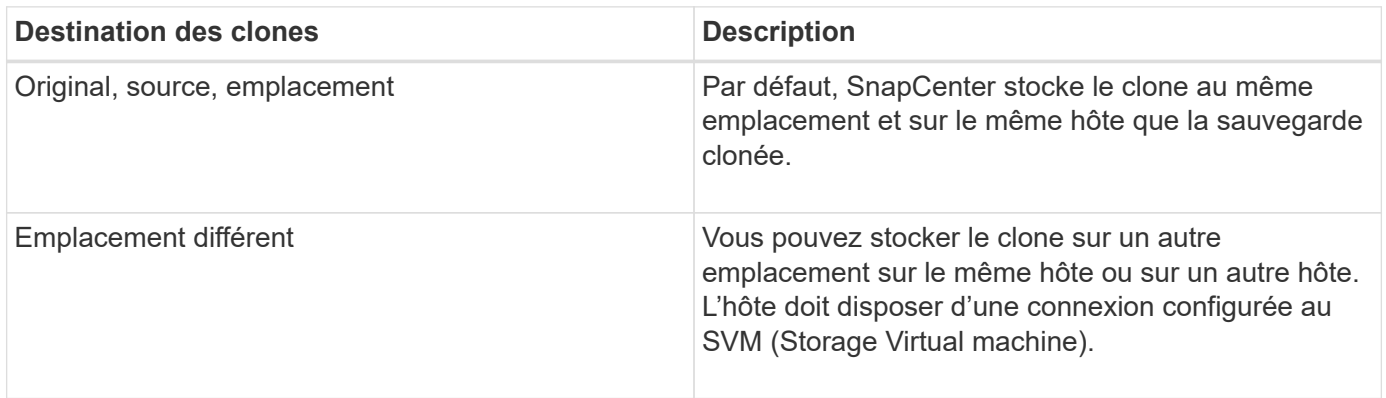

Vous pouvez renommer le clone une fois l'opération de clonage terminée.

# <span id="page-11-0"></span>**Installez le plug-in SnapCenter pour Microsoft Windows**

### **Workflow d'installation du plug-in SnapCenter pour Microsoft Windows**

Vous devez installer et configurer le plug-in SnapCenter pour Microsoft Windows si vous souhaitez protéger les fichiers Windows qui ne sont pas des fichiers de base de données.

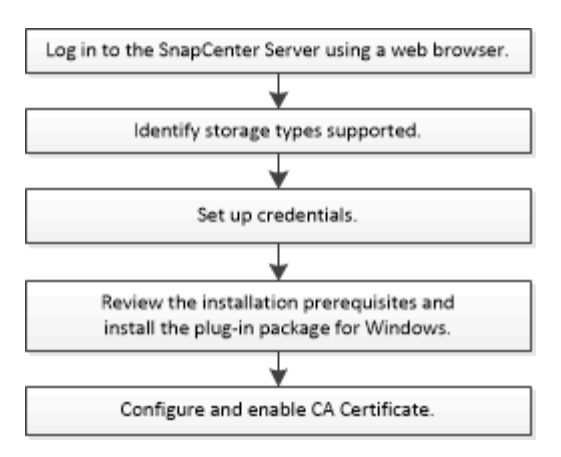

### **Conditions d'installation requises pour le plug-in SnapCenter pour Microsoft Windows**

Avant d'installer le plug-in pour Windows, vous devez connaître certaines conditions d'installation.

Avant de commencer à utiliser le plug-in pour Windows, l'administrateur SnapCenter doit installer et configurer SnapCenter Server et effectuer les tâches préalables.

• Vous devez disposer des privilèges d'administrateur SnapCenter pour installer le plug-in pour Windows.

Le rôle d'administrateur SnapCenter doit disposer de privilèges d'administrateur.

- Vous devez avoir installé et configuré le serveur SnapCenter.
- Lors de l'installation d'un plug-in sur un hôte Windows, si vous spécifiez un identifiant qui n'est pas intégré ou si l'utilisateur appartient à un utilisateur de groupe de travail local, vous devez désactiver l'UAC sur l'hôte.
- Si vous souhaitez sauvegarder la réplication, vous devez configurer SnapMirror et SnapVault.

#### **Configuration requise pour l'hôte pour installer le module de plug-ins SnapCenter pour Windows**

Avant d'installer le package de plug-ins SnapCenter pour Windows, vous devez connaître les exigences en matière d'espace système hôte de base et de dimensionnement.

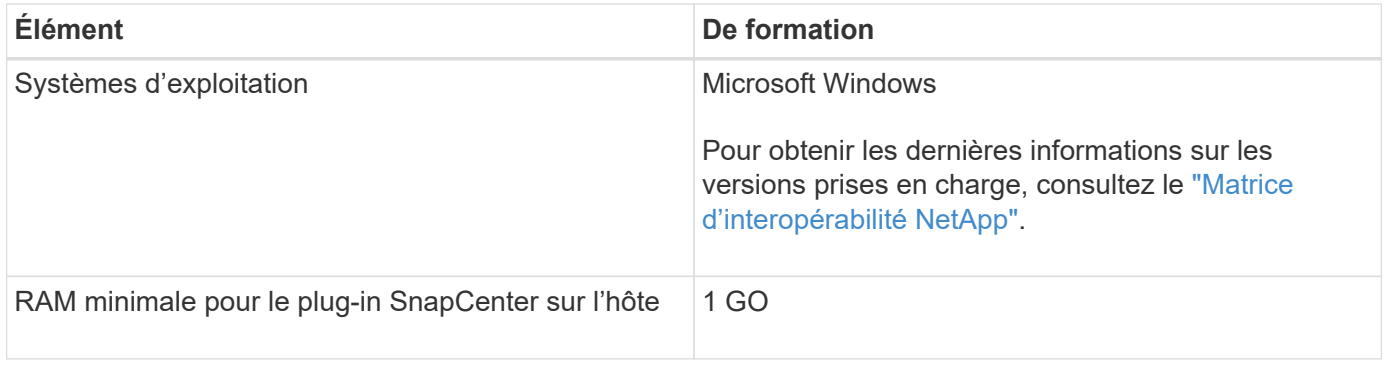

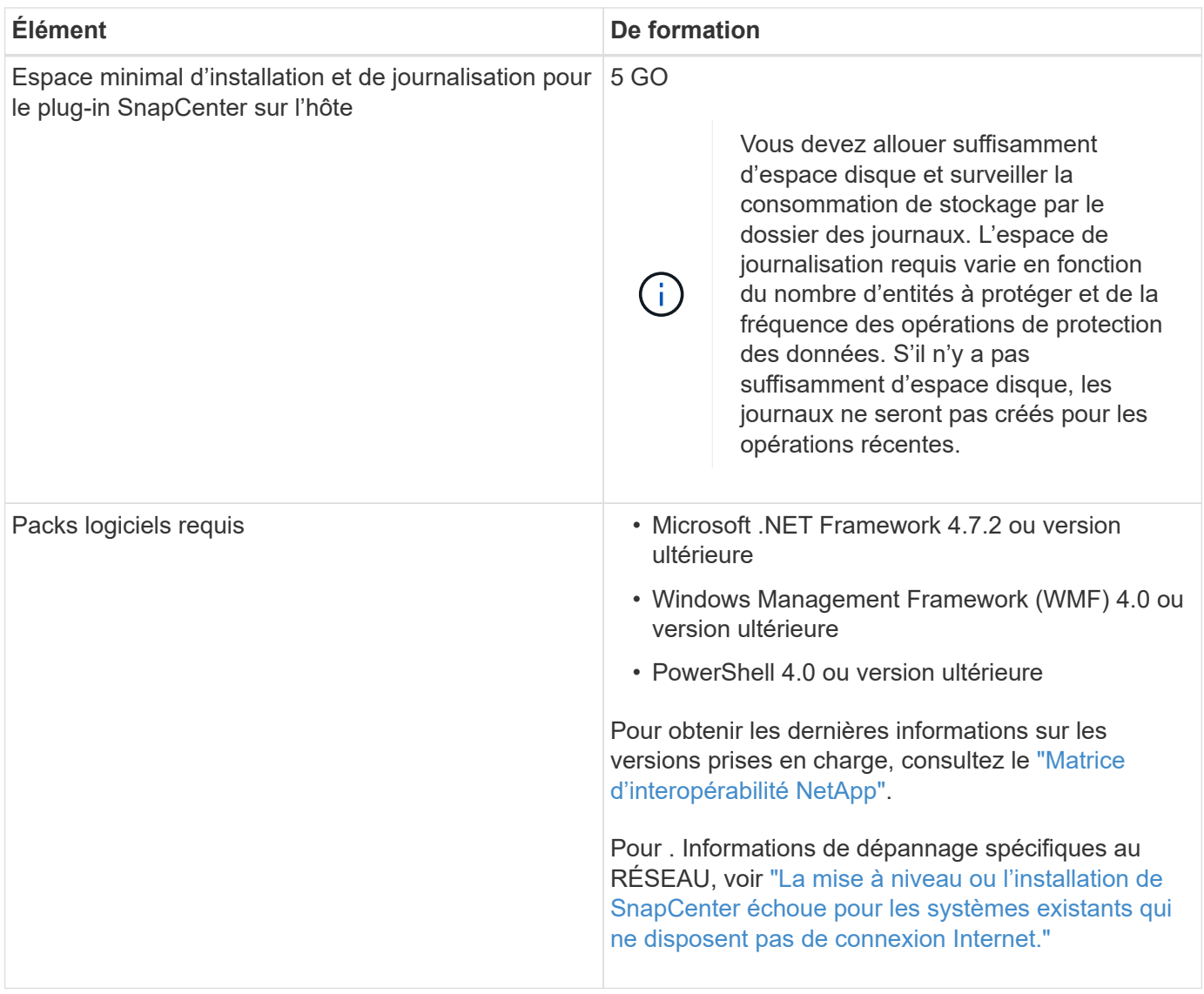

#### **Configurez vos informations d'identification pour le plug-in pour Windows**

SnapCenter utilise des identifiants pour authentifier les utilisateurs pour les opérations SnapCenter. Vous devez créer des informations d'identification pour l'installation des plug-ins SnapCenter, ainsi que des informations d'identification supplémentaires pour exécuter les opérations de protection des données sur les systèmes de fichiers Windows.

#### **Ce dont vous aurez besoin**

- Vous devez configurer les informations d'identification Windows avant d'installer les plug-ins.
- Vous devez configurer les informations d'identification avec les privilèges d'administrateur, y compris les droits d'administrateur, sur l'hôte distant.
- Si vous configurez des informations d'identification pour des groupes de ressources individuels et que l'utilisateur ne dispose pas de privilèges d'administrateur complets, vous devez affecter au moins le groupe de ressources et les privilèges de sauvegarde à l'utilisateur.

#### **Étapes**

1. Dans le volet de navigation de gauche, cliquez sur **Paramètres**.

- 2. Dans la page Paramètres, cliquez sur **Credential**.
- 3. Cliquez sur **Nouveau**.
- 4. Dans la page informations d'identification, procédez comme suit :

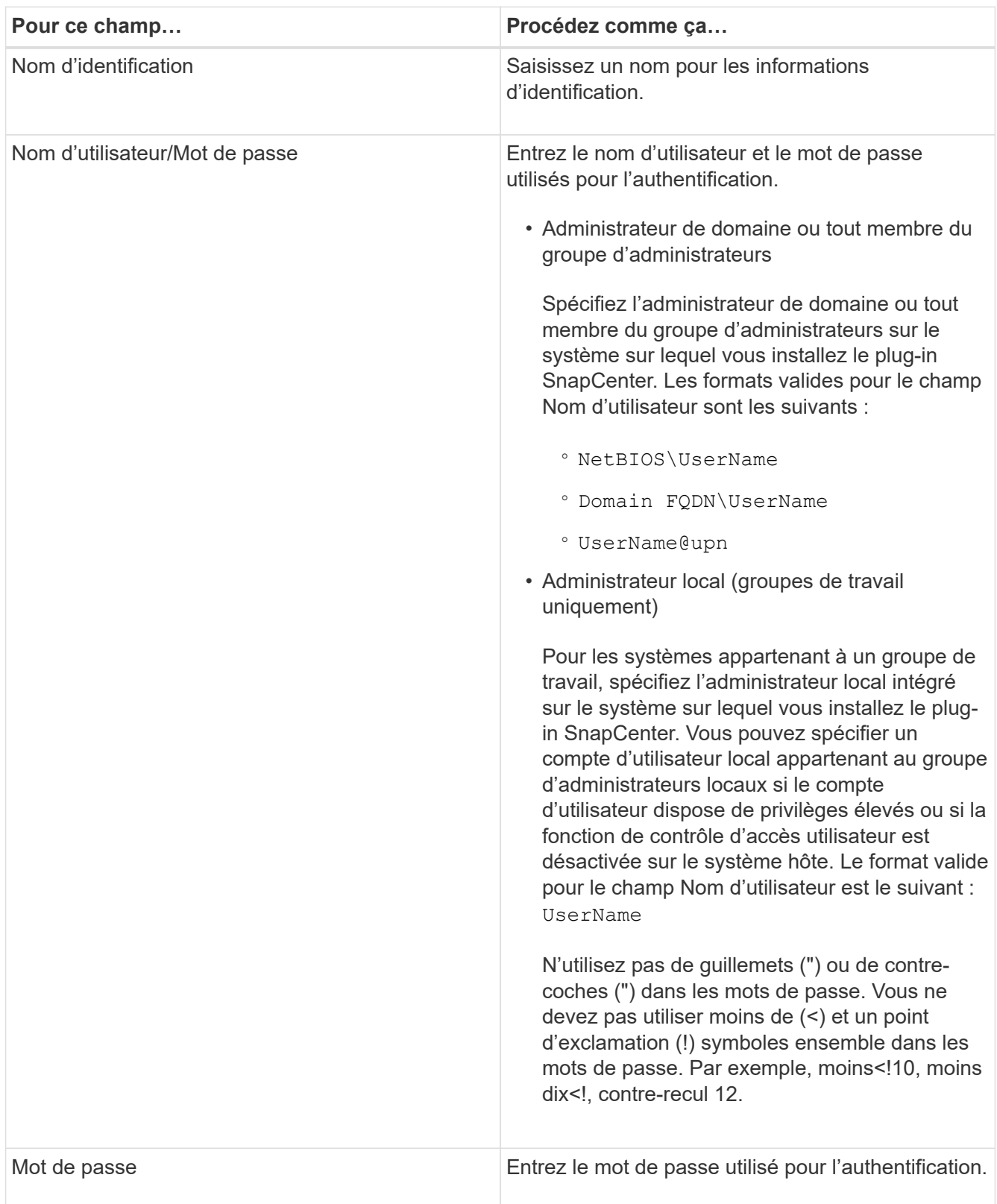

### 5. Cliquez sur **OK**.

Une fois que vous avez terminé la configuration des informations d'identification, vous pouvez affecter la maintenance des informations d'identification à un utilisateur ou à un groupe d'utilisateurs sur la page utilisateur et accès.

#### **Configurez GMSA sur Windows Server 2012 ou version ultérieure**

Windows Server 2012 ou version ultérieure vous permet de créer un compte de service géré de groupe (GMSA) qui fournit une gestion automatisée des mots de passe de compte de service à partir d'un compte de domaine géré.

#### **Avant de commencer**

- Vous devez disposer d'un contrôleur de domaine Windows Server 2012 ou version ultérieure.
- Vous devez disposer d'un hôte Windows Server 2012 ou version ultérieure, qui est membre du domaine.

#### **Étapes**

- 1. Créez une clé racine KDS pour générer des mots de passe uniques pour chaque objet de votre GMSA.
- 2. Pour chaque domaine, exécutez la commande suivante à partir du contrôleur de domaine Windows : Add-KDSRootKey -EffectiveImmediely
- 3. Créez et configurez votre GMSA :
	- a. Créez un compte de groupe d'utilisateurs au format suivant :

```
 domainName\accountName$
.. Ajouter des objets d'ordinateur au groupe.
.. Utilisez le groupe d'utilisateurs que vous venez de créer pour
créer le GMSA.
```
Par exemple :

```
 New-ADServiceAccount -name <ServiceAccountName> -DNSHostName <fqdn>
-PrincipalsAllowedToRetrieveManagedPassword <group>
-ServicePrincipalNames <SPN1,SPN2,…>
.. Exécutez `Get-ADServiceAccount` la commande pour vérifier le
compte de service.
```
- 4. Configurez le GMSA sur vos hôtes :
	- a. Activez le module Active Directory pour Windows PowerShell sur l'hôte sur lequel vous souhaitez utiliser le compte GMSA.

Pour ce faire lancer la commande suivante depuis PowerShell :

```
PS C:\> Get-WindowsFeature AD-Domain-Services
Display Name Name Install State
------------ ---- -------------
[ ] Active Directory Domain Services AD-Domain-Services Available
PS C:\> Install-WindowsFeature AD-DOMAIN-SERVICES
Success Restart Needed Exit Code Feature Result
------- -------------- --------- --------------
True No Success {Active Directory Domain Services,
Active ...
WARNING: Windows automatic updating is not enabled. To ensure that your
newly-installed role or feature is
automatically updated, turn on Windows Update.
```
- a. Redémarrez votre hôte.
- b. Installez le GMSA sur votre hôte en exécutant la commande suivante à partir de l'invite de commande PowerShell : Install-AdServiceAccount <gMSA>
- c. Vérifiez votre compte GMSA en exécutant la commande suivante : Test-AdServiceAccount <gMSA>
- 5. Attribuez les privilèges d'administration au GMSA configuré sur l'hôte.
- 6. Ajoutez l'hôte Windows en spécifiant le compte GMSA configuré dans le serveur SnapCenter.

Le serveur SnapCenter installe les plug-ins sélectionnés sur l'hôte et le GMSA spécifié sera utilisé comme compte de journal de service lors de l'installation du plug-in.

#### **Ajoutez des hôtes et installez le plug-in SnapCenter pour Microsoft Windows**

Vous pouvez utiliser la page Ajouter un hôte SnapCenter pour ajouter des hôtes Windows. Le plug-in SnapCenter pour Microsoft Windows est automatiquement installé sur l'hôte spécifié. Il s'agit de la méthode recommandée pour installer les plug-ins. Vous pouvez ajouter un hôte et installer un plug-in pour un hôte individuel ou un cluster.

#### **Avant de commencer**

- Vous devez être un utilisateur affecté à un rôle disposant des autorisations d'installation et de désinstallation du plug-in, comme le rôle d'administrateur SnapCenter.
- Lors de l'installation d'un plug-in sur un hôte Windows, si vous spécifiez un identifiant qui n'est pas intégré ou si l'utilisateur appartient à un utilisateur de groupe de travail local, vous devez désactiver l'UAC sur l'hôte.
- L'utilisateur SnapCenter doit être ajouté au rôle « se connecter en tant que service » du serveur Windows.
- Vous devez vous assurer que le service de mise en file d'attente des messages est en cours d'exécution.
- Si vous utilisez le compte de service géré de groupe (GMSA), vous devez configurer GMSA avec des

privilèges d'administration.

["Configurez le compte de service géré par groupe sur Windows Server 2012 ou version ultérieure pour](https://docs.netapp.com/fr-fr/snapcenter-50/protect-scw/task_configure_gMSA_on_windows_server_2012_or_later.html) [Windows File System"](https://docs.netapp.com/fr-fr/snapcenter-50/protect-scw/task_configure_gMSA_on_windows_server_2012_or_later.html)

#### **Description de la tâche**

- Vous ne pouvez pas ajouter un serveur SnapCenter en tant qu'hôte de plug-in à un autre serveur SnapCenter.
- Plug-ins Windows
	- Microsoft Windows
	- Microsoft Exchange Server
	- Microsoft SQL Server
	- SAP HANA
	- Plug-ins personnalisés
- Installation des plug-ins sur un cluster

Si vous installez des plug-ins sur un cluster (WSFC, Oracle RAC ou Exchange DAG), ils sont installés sur tous les noeuds du cluster.

• Stockage E-Series

Vous ne pouvez pas installer le plug-in pour Windows sur un hôte Windows connecté au stockage E-Series.

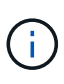

SnapCenter ne prend pas en charge l'ajout du même hôte (hôte de plug-in) à SnapCenter si l'hôte fait déjà partie d'un groupe de travail et est modifié vers un autre domaine ou vice versa. Si vous souhaitez ajouter le même hôte, vous devez supprimer l'hôte de SnapCenter et l'ajouter à nouveau.

#### **Étapes**

- 1. Dans le volet de navigation de gauche, cliquez sur **hosts**.
- 2. Assurez-vous que **Managed Hosts** est sélectionné en haut.
- 3. Cliquez sur **Ajouter**.
- 4. Dans la page hôtes, procédez comme suit :

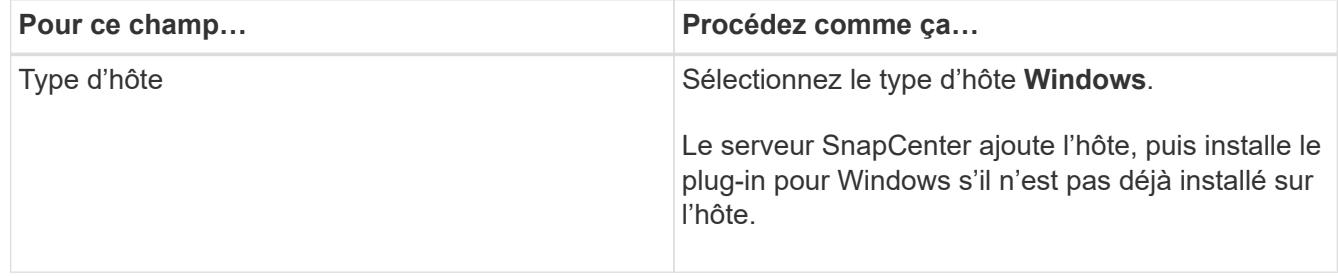

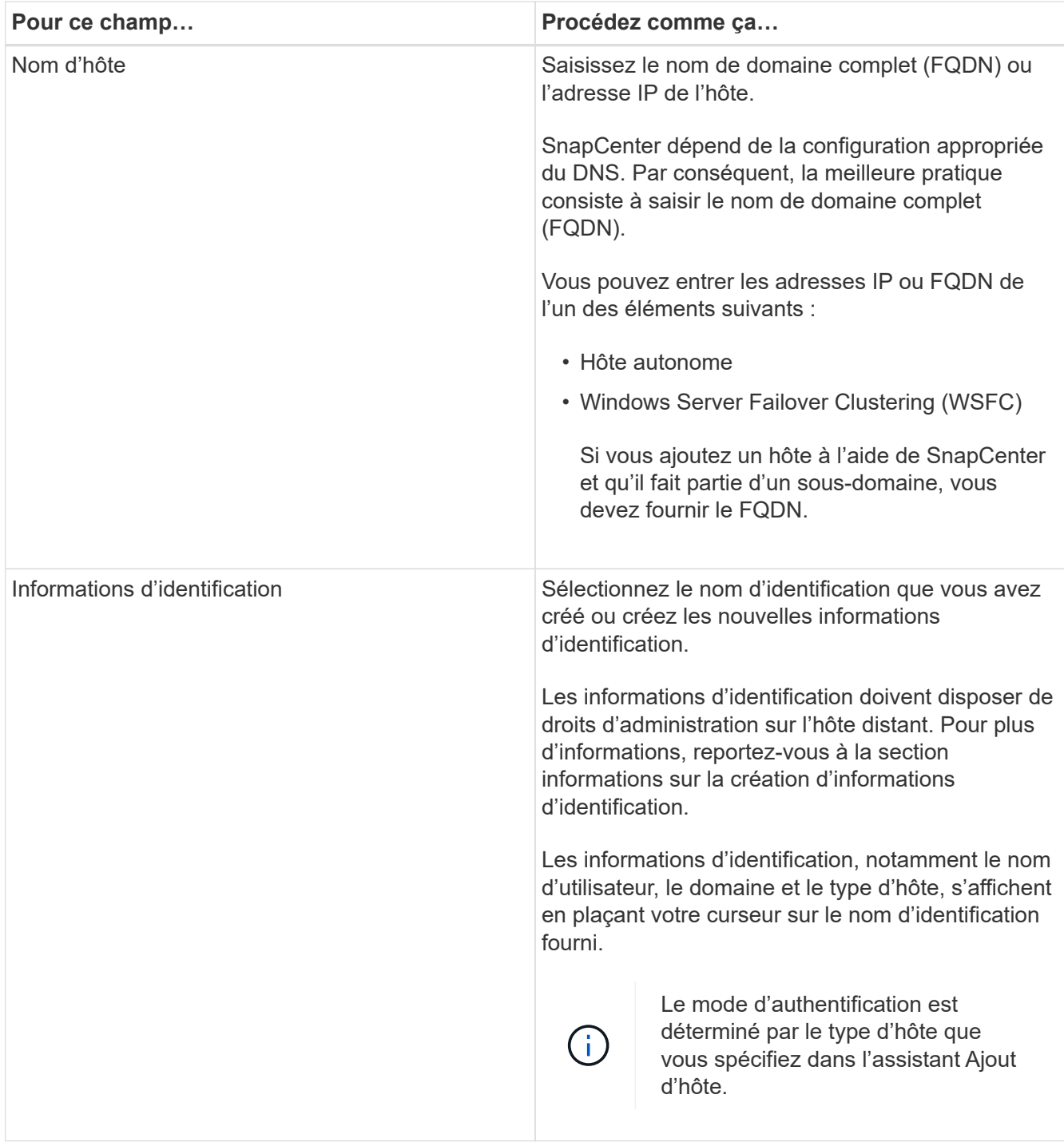

5. Dans la section Sélectionner les plug-ins à installer, sélectionnez les plug-ins à installer.

Pour les nouveaux déploiements, aucun plug-in n'est répertorié.

6. (Facultatif) cliquez sur **plus d'options**.

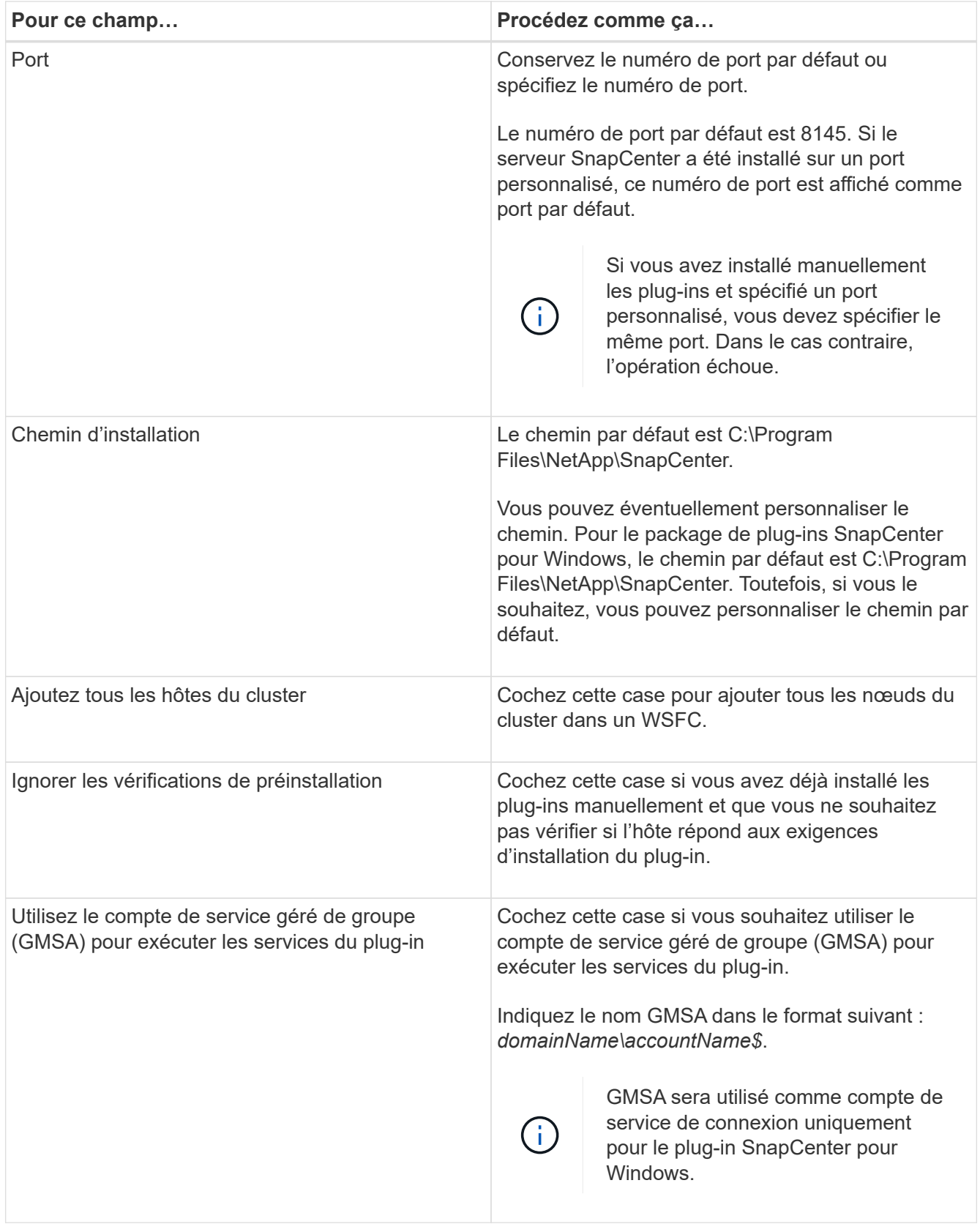

#### 7. Cliquez sur **soumettre**.

Si vous n'avez pas coché la case **Ignorer les précontrôles**, l'hôte est validé pour vérifier s'il répond aux exigences d'installation du plug-in. L'espace disque, RAM, version de PowerShell, . La version et l'emplacement du RÉSEAU sont validés en fonction des exigences minimales. Si la configuration minimale requise n'est pas respectée, des messages d'erreur ou d'avertissement appropriés s'affichent.

Si l'erreur est liée à l'espace disque ou à la RAM, vous pouvez mettre à jour le fichier web.config situé sur C:\Program Files\NetApp\SnapCenter WebApp pour modifier les valeurs par défaut. Si l'erreur est liée à d'autres paramètres, vous devez corriger le problème.

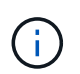

Dans une configuration HA, si vous mettez à jour le fichier web.config, vous devez le mettre à jour sur les deux nœuds.

8. Surveillez la progression de l'installation.

### **Installation du plug-in SnapCenter pour Microsoft Windows sur plusieurs hôtes distants à l'aide d'applets de commande PowerShell**

Si vous souhaitez installer le plug-in SnapCenter pour Microsoft Windows sur plusieurs hôtes à la fois, vous pouvez le faire à l'aide de l' Install-SmHostPackage applet de commande PowerShell.

Vous devez vous connecter à SnapCenter en tant qu'utilisateur de domaine disposant des droits d'administrateur local sur chaque hôte sur lequel vous souhaitez installer les plug-ins.

#### **Étapes**

- 1. Lancer PowerShell.
- 2. Sur l'hôte du serveur SnapCenter, établissez une session à l'aide de l' Open-SmConnection applet de commande, puis entrez vos informations d'identification.
- 3. Ajoutez l'hôte autonome ou le cluster à SnapCenter à l'aide de Add-SmHost l'applet de commande et des paramètres requis.

Les informations relatives aux paramètres pouvant être utilisés avec la cmdlet et leurs descriptions peuvent être obtenues en exécutant *get-Help nom\_commande*. Vous pouvez également vous reporter à la ["Guide de référence de l'applet de commande du logiciel SnapCenter"](https://library.netapp.com/ecm/ecm_download_file/ECMLP2886895).

4. Installez le plug-in sur plusieurs hôtes à l'aide de Install-SmHostPackage l'applet de commande et des paramètres requis.

Vous pouvez utiliser -skipprecheck l'option lorsque vous avez installé les plug-ins manuellement et que vous ne souhaitez pas vérifier si l'hôte répond aux exigences requises pour installer le plug-in.

### **Installez le plug-in SnapCenter pour Microsoft Windows silencieusement à partir de la ligne de commande**

Vous pouvez installer le plug-in SnapCenter pour Microsoft Windows localement sur un hôte Windows si vous ne pouvez pas installer le plug-in à distance à partir de l'interface graphique SnapCenter. Vous pouvez exécuter le programme d'installation du plug-in SnapCenter pour Microsoft Windows sans surveillance, en mode silencieux, à partir de la ligne de commande Windows.

#### **Avant de commencer**

• Vous devez avoir installé Microsoft .Net 4.7.2 ou une version ultérieure.

- Vous devez avoir installé PowerShell 4.0 ou une version ultérieure.
- Vous devez avoir activé la mise en file d'attente des messages Windows.
- Vous devez être un administrateur local sur l'hôte.

#### **Étapes**

1. Téléchargez le plug-in SnapCenter pour Microsoft Windows à partir de votre emplacement d'installation.

Par exemple, le chemin d'installation par défaut est C:\ProgramData\NetApp\SnapCenter\Package Repository.

Ce chemin est accessible à partir de l'hôte sur lequel le serveur SnapCenter est installé.

- 2. Copiez le fichier d'installation sur l'hôte sur lequel vous souhaitez installer le plug-in.
- 3. À partir de l'invite de commande, accédez au répertoire dans lequel vous avez téléchargé le fichier d'installation.
- 4. Entrez la commande suivante en remplaçant les variables par vos données :

```
"snapcenter windows host plugin.exe"/silent / debuglog"" /log""
BI_SNAPCENTER_PORT= SUITE_INSTALLDIR="" BI_SERVICEACCOUNT= BI_SERVICEPWD=
ISFeatureInstall=SCW
```
Par exemple :

```
`"C:\ProgramData\NetApp\SnapCenter\Package Repository
\snapcenter_windows_host_plugin.exe"/silent /debuglog"C:
\HPPW_SCW_Install.log" /log"C:\" BI_SNAPCENTER_PORT=8145
SUITE INSTALLDIR="C: \Program Files\NetApp\SnapCenter"
BI_SERVICEACCOUNT=domain\administrator BI_SERVICEPWD=password
ISFeatureInstall=SCW`
```
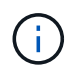

Tous les paramètres transmis lors de l'installation de Plug-in pour Windows sont sensibles à la casse.

Entrez les valeurs des variables suivantes :

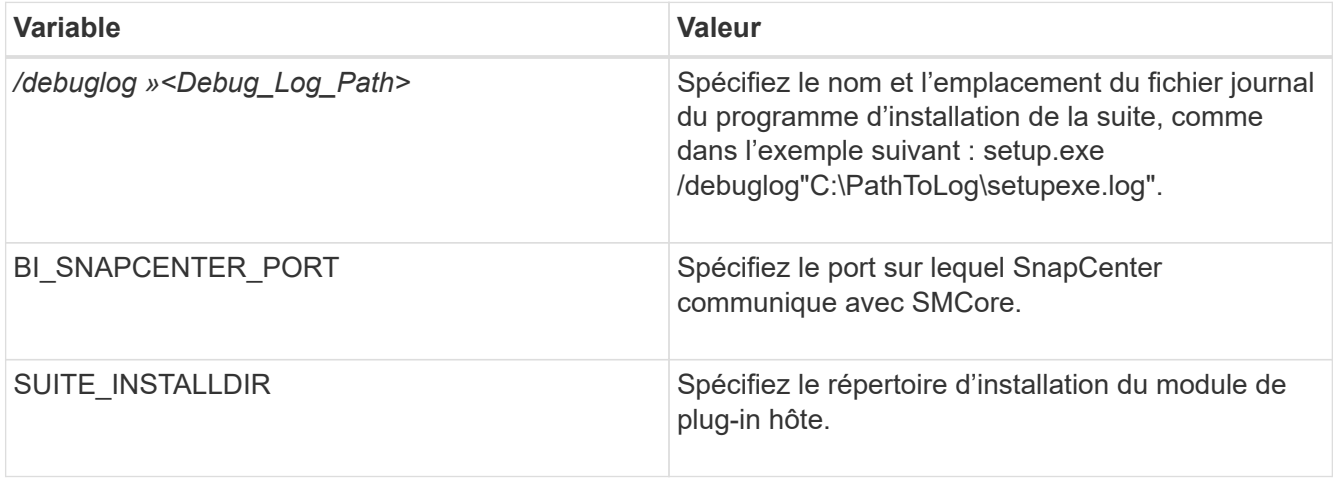

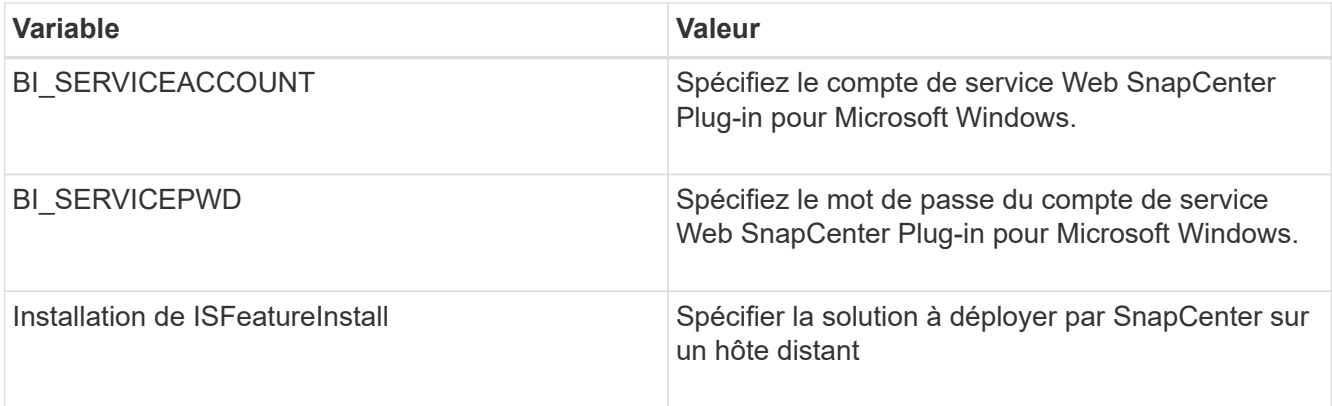

Le paramètre *debulog* inclut le chemin du fichier journal pour SnapCenter. L'écriture dans ce fichier journal est la méthode recommandée pour obtenir des informations de dépannage, car le fichier contient les résultats des vérifications effectuées par l'installation pour les prérequis du plug-in.

Si nécessaire, vous trouverez des informations de dépannage supplémentaires dans le fichier journal du package SnapCenter pour Windows. Les fichiers journaux du package sont répertoriés (le plus ancien d'abord) dans le dossier *%Temp%*, par exemple, *C:\temp\*.

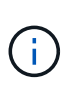

L'installation du plug-in pour Windows enregistre le plug-in sur l'hôte et non sur le serveur SnapCenter. Vous pouvez enregistrer le plug-in sur le serveur SnapCenter en ajoutant l'hôte à l'aide de l'interface graphique de SnapCenter ou de l'applet de commande PowerShell. Une fois l'hôte ajouté, le plug-in est automatiquement découvert.

### **Contrôler l'état d'installation du module d'extension SnapCenter**

Vous pouvez contrôler la progression de l'installation du module d'extension SnapCenter à l'aide de la page travaux. Vous pouvez vérifier la progression de l'installation pour déterminer quand elle est terminée ou s'il y a un problème.

### **Description de la tâche**

Les icônes suivantes apparaissent sur la page travaux et indiquent l'état de l'opération :

- **C** En cours
- **Terminé avec succès**
- **\*** Échec
	- Terminé avec des avertissements ou n'a pas pu démarrer en raison d'avertissements
- En file d'

#### **Étapes**

•

- 1. Dans le volet de navigation de gauche, cliquez sur **moniteur**.
- 2. Dans la page **moniteur**, cliquez sur **travaux**.
- 3. Dans la page **Jobs**, pour filtrer la liste de manière à ce que seules les opérations d'installation des plug-ins soient répertoriées, procédez comme suit :
	- a. Cliquez sur **Filtrer**.
- b. Facultatif : spécifiez les dates de début et de fin.
- c. Dans le menu déroulant Type, sélectionnez **installation du plug-in**.
- d. Dans le menu déroulant État, sélectionnez l'état de l'installation.
- e. Cliquez sur **appliquer**.
- 4. Sélectionnez le travail d'installation et cliquez sur **Détails** pour afficher les détails du travail.
- 5. Dans la page **Détails du travail**, cliquez sur **Afficher les journaux**.

### **Configurer le certificat CA**

### **Générer le fichier CSR de certificat CA**

Vous pouvez générer une requête de signature de certificat (CSR) et importer le certificat qui peut être obtenu auprès d'une autorité de certification (CA) à l'aide de la RSC générée. Une clé privée sera associée au certificat.

CSR est un bloc de texte codé donné à un fournisseur de certificats autorisé pour obtenir le certificat d'autorité de certification signé.

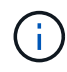

La longueur de la clé RSA du certificat CA doit être d'au moins 3072 bits.

Pour plus d'informations sur la génération d'une RSC, reportez-vous à la section ["Comment générer un fichier](https://kb.netapp.com/Advice_and_Troubleshooting/Data_Protection_and_Security/SnapCenter/How_to_generate_CA_Certificate_CSR_file) [CSR de certificat CA"](https://kb.netapp.com/Advice_and_Troubleshooting/Data_Protection_and_Security/SnapCenter/How_to_generate_CA_Certificate_CSR_file).

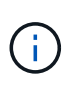

Si vous possédez le certificat de l'autorité de certification pour votre domaine (\*.domain.company.com) ou votre système (machine1.domain.company.com), vous pouvez ignorer la génération du fichier CSR du certificat de l'autorité de certification. Vous pouvez déployer le certificat d'autorité de certification existant avec SnapCenter.

Pour les configurations de cluster, le nom de cluster (FQDN du cluster virtuel) et les noms d'hôte correspondants doivent être mentionnés dans le certificat de l'autorité de certification. Le certificat peut être mis à jour en remplissant le champ Nom alternatif du sujet (SAN) avant d'obtenir le certificat. Pour un certificat de type Wild card (\*.domain.company.com), le certificat contiendra implicitement tous les noms d'hôte du domaine.

### **Importer des certificats CA**

Vous devez importer les certificats d'autorité de certification sur le serveur SnapCenter et les plug-ins hôtes Windows à l'aide de la console de gestion Microsoft (MMC).

### **Étapes**

- 1. Accédez à la console de gestion Microsoft (MMC), puis cliquez sur **fichier** > **Ajouter/Supprimer Snapin**.
- 2. Dans la fenêtre Ajouter ou supprimer des Snap-ins, sélectionnez **certificats**, puis cliquez sur **Ajouter**.
- 3. Dans la fenêtre du composant logiciel enfichable certificats, sélectionnez l'option **compte ordinateur**, puis cliquez sur **Terminer**.
- 4. Cliquez sur **Console Root** > **certificats ordinateur local** > **autorités de certification racines de confiance** > **certificats**.
- 5. Cliquez avec le bouton droit de la souris sur le dossier "autorités de certification racine de confiance", puis sélectionnez **toutes les tâches** > **Importer** pour lancer l'assistant d'importation.

6. Complétez l'assistant comme suit :

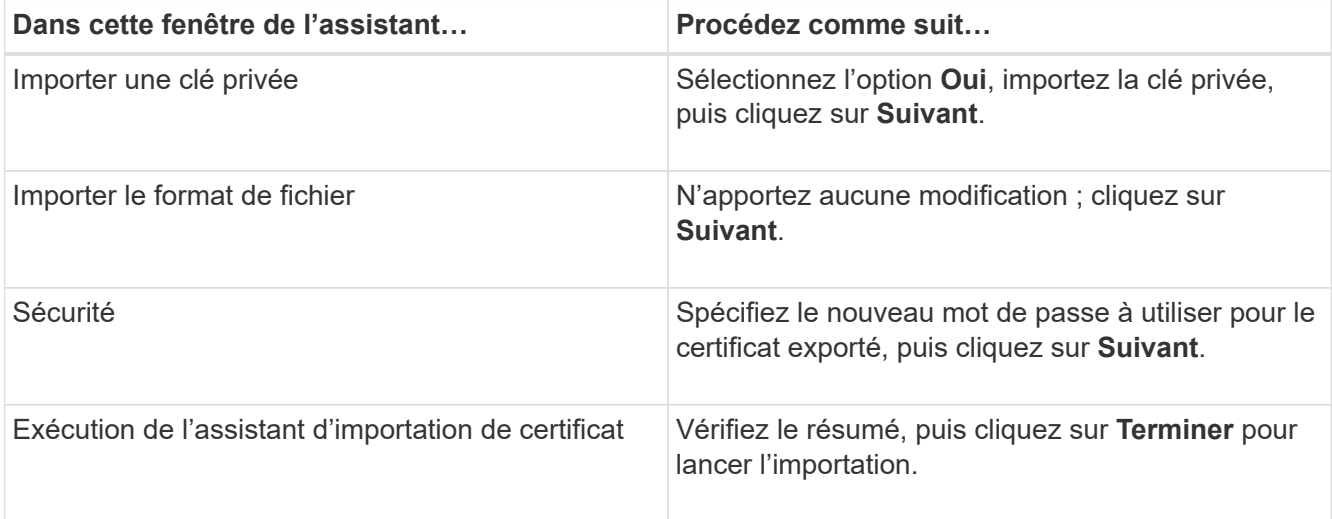

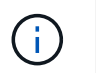

Le certificat d'importation doit être fourni avec la clé privée (les formats pris en charge sont : \*.pfx, \*.p12 et \*.p7b).

7. Répétez l'étape 5 pour le dossier « personnel ».

#### **Obtenez le certificat CA imprimé**

Une empreinte de certificat est une chaîne hexadécimale qui identifie un certificat. Une empreinte est calculée à partir du contenu du certificat à l'aide d'un algorithme d'empreinte.

#### **Étapes**

- 1. Effectuez les opérations suivantes sur l'interface graphique :
	- a. Double-cliquez sur le certificat.
	- b. Dans la boîte de dialogue certificat, cliquez sur l'onglet **Détails**.
	- c. Faites défiler la liste des champs et cliquez sur **Thumbprint**.
	- d. Copiez les caractères hexadécimaux de la zone.
	- e. Supprimez les espaces entre les nombres hexadécimaux.

Par exemple, si l'empreinte est : "a9 09 50 2d d8 2a e4 14 33 e6 f8 38 86 b0 0d 42 77 a3 2a 7b", après avoir retiré les espaces, il sera : "a909502dd82a41433e6f83886b00d4277a32a7b".

- 2. Effectuer les opérations suivantes à partir de PowerShell :
	- a. Exécutez la commande suivante pour lister l'empreinte du certificat installé et identifier le certificat récemment installé par le nom de l'objet.

*Get-ChildItem -Path Cert:\Localmachine\My*

b. Copiez l'empreinte.

**Configurez le certificat d'autorité de certification avec les services de plug-in d'hôte Windows**

Vous devez configurer le certificat d'autorité de certification avec les services de plug-in d'hôte Windows pour activer le certificat numérique installé.

Effectuez les étapes suivantes sur le serveur SnapCenter et sur tous les hôtes du plug-in où les certificats CA sont déjà déployés.

#### **Étapes**

1. Supprimez la liaison du certificat existant avec le port par défaut SMCore 8145 en exécutant la commande suivante :

> netsh http delete sslcert ipport=0.0.0.0: <SMCore Port>

Par exemple :

```
 > netsh http delete sslcert ipport=0.0.0.0:8145
. Associez le certificat récemment installé aux services du plug-in hôte
Windows, en exécutant les commandes suivantes :
```

```
> $cert = " <certificate thumbprint> "
> $guid = [guid]::NewGuid().ToString("B")
> netsh http add sslcert ipport=0.0.0.0: <SMCore Port> certhash=$cert
appid="$guid"
```
Par exemple :

```
> $cert = "a909502dd82ae41433e6f83886b00d4277a32a7b"
> $guid = [guid]::NewGuid().ToString("B")
> netsh http add sslcert ipport=0.0.0.0: <SMCore Port> certhash=$cert
appid="$guid"
```
#### **Activez les certificats CA pour les plug-ins**

Vous devez configurer les certificats d'autorité de certification et déployer les certificats d'autorité de certification dans le serveur SnapCenter et les hôtes de plug-in correspondants. Vous devez activer la validation du certificat de l'autorité de certification pour les plug-ins.

#### **Avant de commencer**

- Vous pouvez activer ou désactiver les certificats CA à l'aide de l'applet de commande run *set-SmCertificateSettings*.
- Vous pouvez afficher l'état du certificat pour les plug-ins à l'aide de *get-SmCertificateSettings*.

Les informations relatives aux paramètres pouvant être utilisés avec la cmdlet et leurs descriptions peuvent

être obtenues en exécutant *get-Help nom\_commande*. Vous pouvez également vous reporter à la ["Guide de](https://library.netapp.com/ecm/ecm_download_file/ECMLP2886895) [référence de l'applet de commande du logiciel SnapCenter".](https://library.netapp.com/ecm/ecm_download_file/ECMLP2886895)

#### **Étapes**

- 1. Dans le volet de navigation de gauche, cliquez sur **hosts**.
- 2. Dans la page hôtes, cliquez sur **Managed Hosts**.
- 3. Sélectionnez des hôtes à un ou plusieurs plug-ins.
- 4. Cliquez sur **plus d'options**.
- 5. Sélectionnez **Activer la validation de certificat**.

#### **Une fois que vous avez terminé**

L'hôte de l'onglet hôtes gérés affiche un cadenas et la couleur du cadenas indique l'état de la connexion entre le serveur SnapCenter et l'hôte du plug-in.

- \* Indique que le certificat de l'autorité de certification n'est ni activé ni attribué à l'hôte du plug-in.
- \* \* **D** Indique que le certificat de l'autorité de certification a été validé avec succès.
- \* \* **A** Indique que le certificat de l'autorité de certification n'a pas pu être validé.
- \* **A** indique que les informations de connexion n'ont pas pu être récupérées.

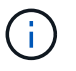

Lorsque l'état est jaune ou vert, les opérations de protection des données s'achève correctement.

# <span id="page-26-0"></span>**Installation du plug-in SnapCenter pour VMware vSphere**

Si votre base de données ou votre système de fichiers est stocké sur des machines virtuelles (VM) ou si vous souhaitez protéger des VM et des datastores, vous devez déployer l'appliance virtuelle du plug-in SnapCenter pour VMware vSphere.

Pour plus d'informations sur le déploiement, reportez-vous à la section ["Présentation du déploiement"](https://docs.netapp.com/us-en/sc-plugin-vmware-vsphere/scpivs44_get_started_overview.html).

### **Déployer le certificat d'autorité de certification**

Pour configurer le certificat d'autorité de certification avec le plug-in SnapCenter pour VMware vSphere, consultez ["Créez ou importez un certificat SSL".](https://kb.netapp.com/Advice_and_Troubleshooting/Data_Protection_and_Security/SnapCenter/How_to_create_and_or_import_an_SSL_certificate_to_SnapCenter_Plug-in_for_VMware_vSphere_(SCV))

### **Configurez le fichier CRL**

Le plug-in SnapCenter pour VMware vSphere recherche les fichiers CRL dans un répertoire préconfiguré. Le répertoire par défaut des fichiers CRL pour le plug-in SnapCenter pour VMware vSphere est */opt/netapp/config/crl*.

Vous pouvez placer plusieurs fichiers CRL dans ce répertoire. Les certificats entrants seront vérifiés pour chaque CRL.

# <span id="page-26-1"></span>**Sauvegarder les systèmes de fichiers Windows**

### **Sauvegarder les systèmes de fichiers Windows**

Lorsque vous installez le plug-in SnapCenter pour Microsoft Windows dans votre environnement, vous pouvez utiliser SnapCenter pour sauvegarder les systèmes de fichiers Windows. Vous pouvez sauvegarder un seul système de fichiers ou un groupe de ressources contenant plusieurs systèmes de fichiers. Vous pouvez effectuer des sauvegardes à la demande ou selon un planning de protection défini.

Vous pouvez planifier plusieurs sauvegardes pour les exécuter simultanément sur plusieurs serveurs. Les opérations de sauvegarde et de restauration ne peuvent pas être effectuées simultanément sur la même ressource.

Le workflow suivant montre l'ordre dans lequel vous devez effectuer les opérations de sauvegarde :

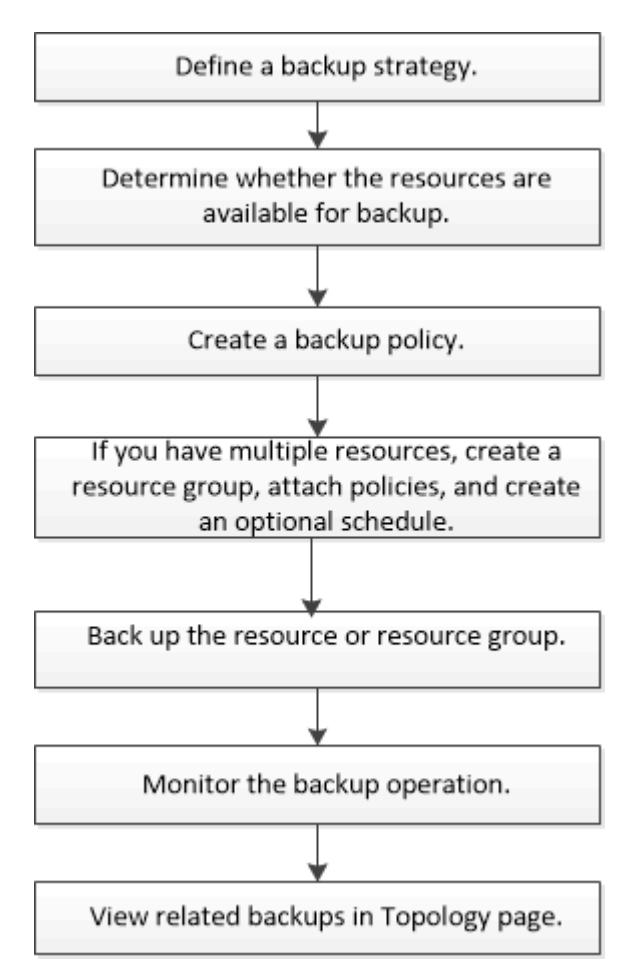

Vous pouvez également utiliser les applets de commande PowerShell manuellement ou dans des scripts pour réaliser des opérations de sauvegarde, de restauration et de clonage. L'aide du cmdlet SnapCenter ou le ["Guide de référence de l'applet de commande du logiciel SnapCenter"](https://library.netapp.com/ecm/ecm_download_file/ECMLP2886895) contient des informations détaillées sur les applets de commande PowerShell.

### **Déterminez la disponibilité des ressources pour les systèmes de fichiers Windows**

Les ressources sont les LUN et les composants similaires de votre système de fichiers gérés par les plug-ins que vous avez installés. Vous pouvez ajouter ces ressources aux groupes de ressources de sorte que vous puissiez effectuer des tâches de protection des données sur plusieurs ressources. Toutefois, vous devez d'abord identifier les ressources disponibles. La détection des ressources disponibles permet également de vérifier que l'installation du plug-in a bien été effectuée.

#### **Avant de commencer**

- Vous devez déjà avoir terminé certaines tâches, telles que l'installation d'SnapCenter Server, l'ajout d'hôtes, la création de connexions SVM et l'ajout d'identifiants.
- Si les fichiers résident sur des LUN RDM ou des VMDK VMware, vous devez déployer le plug-in SnapCenter pour VMware vSphere et enregistrer le plug-in avec SnapCenter. Pour plus d'informations, voir ["Documentation du plug-in SnapCenter pour VMware vSphere"](https://docs.netapp.com/us-en/sc-plugin-vmware-vsphere/).

#### **Étapes**

- 1. Dans le volet de navigation de gauche, cliquez sur **Ressources**, puis sélectionnez le plug-in approprié dans la liste.
- 2. Dans la page Ressources, sélectionnez **systèmes de fichiers** dans la liste.
- 3. Sélectionnez l'hôte pour filtrer la liste des ressources, puis cliquez sur **Actualiser les ressources**.

Les systèmes de fichiers récemment ajoutés, renommés ou supprimés sont mis à jour dans l'inventaire du serveur SnapCenter.

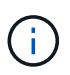

Vous devez actualiser les ressources si les bases de données sont renommées en dehors de SnapCenter.

### **Créez des stratégies de sauvegarde pour les systèmes de fichiers Windows**

Vous pouvez créer une nouvelle stratégie de sauvegarde pour les ressources avant d'utiliser SnapCenter pour sauvegarder des systèmes de fichiers Windows, ou vous pouvez créer une nouvelle stratégie de sauvegarde au moment de créer un groupe de ressources ou de sauvegarder une ressource.

#### **Avant de commencer**

- Vous devez avoir défini votre stratégie de sauvegarde. ["En savoir plus >>"](#page-9-0)
- Vous devez avoir préparé pour la protection des données,

Pour préparer la protection des données, vous devez réaliser des tâches telles que l'installation de SnapCenter, l'ajout d'hôtes, la détection de ressources et la création de connexions de serveurs virtuels de stockage (SVM).

- Si vous répliquez des snapshots sur un stockage secondaire de copie miroir ou d'archivage sécurisé, l'administrateur SnapCenter doit vous avoir assigné les SVM pour les volumes source et de destination.
- Si vous souhaitez exécuter les scripts PowerShell dans les scripts prescripteurs et postscripts, définissez la valeur du paramètre usePowerProcessforScripts sur true dans le fichier web.config.

La valeur par défaut est FALSE

• Pour SnapMirror Business Continuity (SM-BC), pour plus d'informations sur les prérequis et les limites, reportez-vous à la section ["Limites des objets pour la continuité de l'activité SnapMirror"](https://docs.netapp.com/us-en/ontap/smbc/considerations-limits.html#volumes).

#### **Description de la tâche**

• Le CHEMIN\_SCRIPTS est défini à l'aide de la clé pré-défini WindowsScriptsDirectory située dans le fichier SMCoreServiceHost.exe.Config de l'hôte du plug-in.

Si nécessaire, vous pouvez modifier ce chemin et redémarrer le service SMcore. Il est recommandé d'utiliser le chemin par défaut pour la sécurité.

La valeur de la clé peut être affichée à partir de Swagger via l'API : API /4.7/configsettings

Vous pouvez utiliser L'API GET pour afficher la valeur de la clé. L'API DÉFINIE n'est pas prise en charge.

- SnapLock
	- Si l'option « conserver les copies de sauvegarde pendant un nombre de jours spécifique » est sélectionnée, la période de conservation SnapLock doit être inférieure ou égale aux jours de conservation mentionnés.
	- La spécification d'une période de verrouillage de snapshot empêche la suppression des snapshots jusqu'à l'expiration de la période de conservation. Cela peut entraîner la conservation d'un nombre plus important de snapshots que le nombre spécifié dans la règle.
	- Pour ONTAP 9.12.1 et les versions antérieures, les clones créés à partir des snapshots de coffre-fort SnapLock dans le cadre de la restauration hériteront de l'heure d'expiration du coffre-fort SnapLock. L'administrateur du stockage doit nettoyer manuellement les clones après l'heure d'expiration du SnapLock.

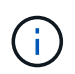

Les paramètres SnapLock principaux sont gérés dans la stratégie de sauvegarde SnapCenter et les paramètres SnapLock secondaires sont gérés par ONTAP.

#### **Étapes**

- 1. Dans le volet de navigation de gauche, cliquez sur **Paramètres**.
- 2. Dans la page Paramètres, cliquez sur **stratégies**.
- 3. Pour déterminer si vous pouvez utiliser une stratégie existante, sélectionnez le nom de la stratégie, puis cliquez sur **Détails**.

Après avoir passé en revue les stratégies existantes, vous pouvez effectuer l'une des opérations suivantes :

- Utiliser une stratégie existante.
- Copier une stratégie existante et modifier la configuration de la règle.
- Création d'une nouvelle règle.
- 4. Pour créer une nouvelle stratégie, cliquez sur **Nouveau**.
- 5. Dans la page Nom, entrez le nom de la stratégie et une description.
- 6. Dans la page Options de sauvegarde, effectuez les tâches suivantes :
	- a. Sélectionnez un paramètre de sauvegarde.

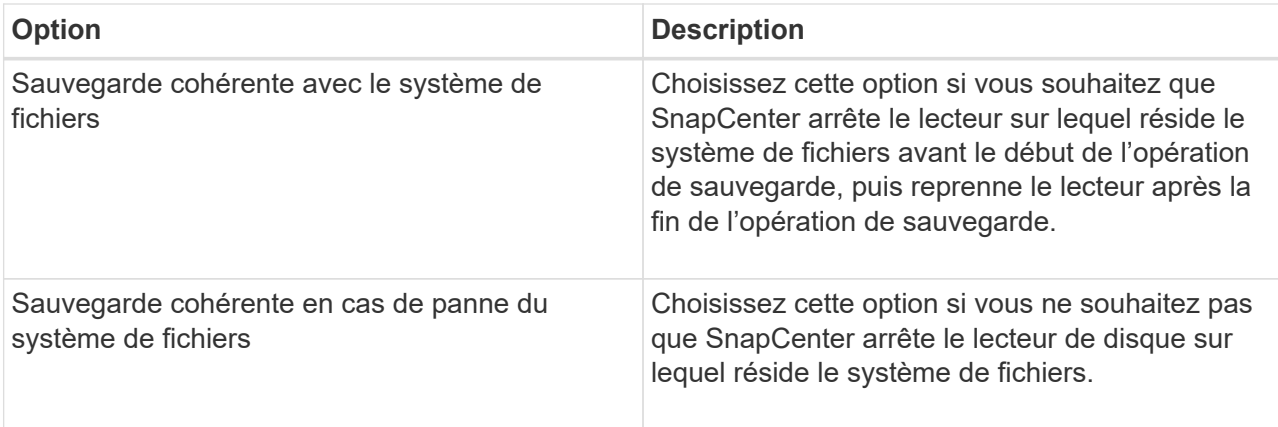

b. Sélectionnez une fréquence de planification (également appelée type de stratégie).

La stratégie spécifie uniquement la fréquence de sauvegarde. La planification de protection spécifique pour la sauvegarde est définie dans le groupe de ressources. Par conséquent, au moins deux groupes de ressources peuvent partager la même stratégie et la même fréquence de sauvegarde, mais ont des programmes de sauvegarde différents.

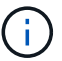

Si vous avez prévu 2 h 00, l'horaire ne sera pas déclenché pendant l'heure d'été (DST).

7. Sur la page Retention, spécifiez les paramètres de conservation pour les sauvegardes à la demande et pour chaque fréquence d'horaire sélectionnée.

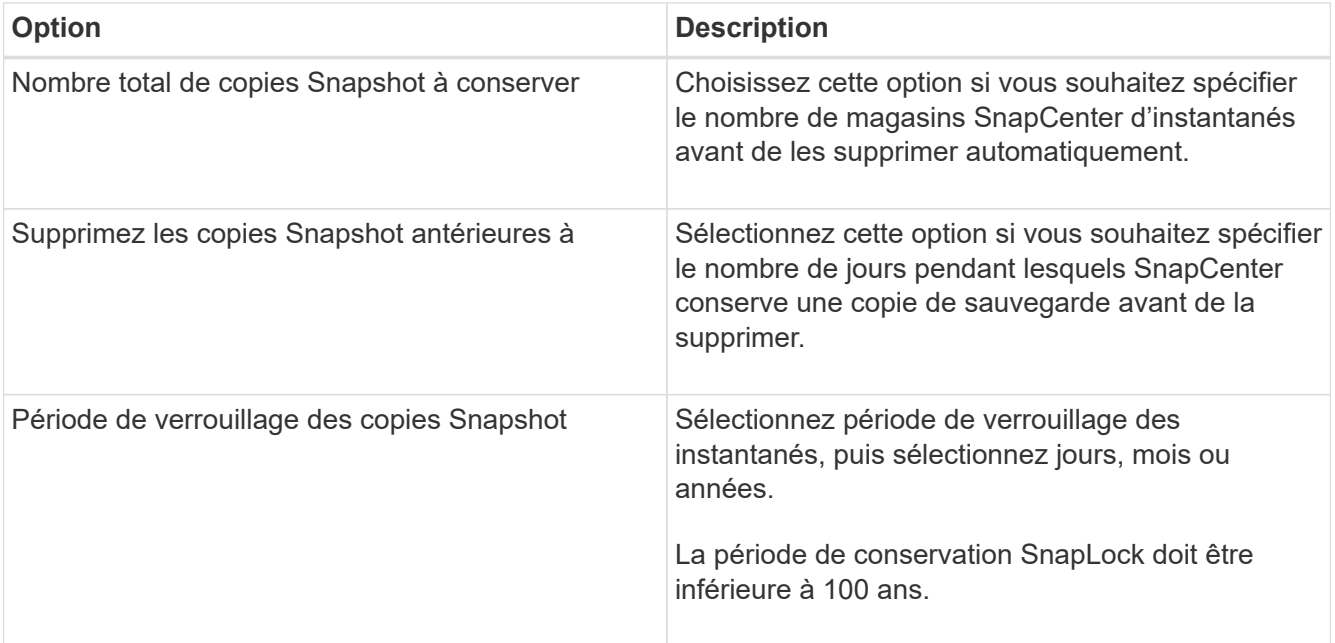

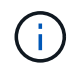

Vous devez définir le nombre de rétention sur 2 ou plus. La valeur minimale pour le nombre de rétention est 2.

La valeur maximale de rétention est de 1018 pour les ressources sur ONTAP 9.4 ou version ultérieure et de 254 pour les ressources sur ONTAP 9.3 ou version antérieure. Les sauvegardes échouent si la conservation est définie sur une valeur supérieure à celle prise en charge par la version ONTAP sous-jacente.

8. Dans la page réplication, spécifiez la réplication vers le système de stockage secondaire :

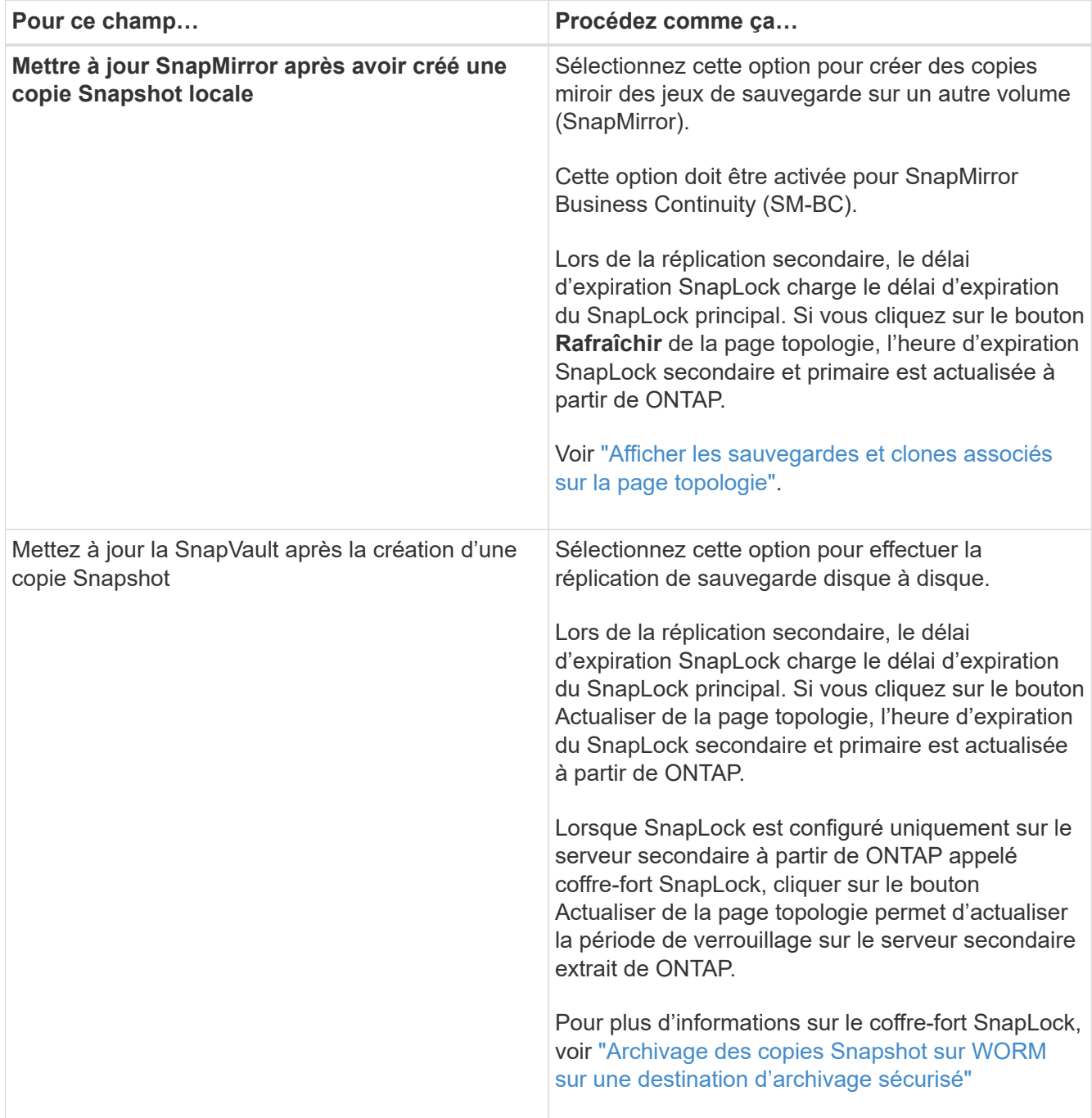

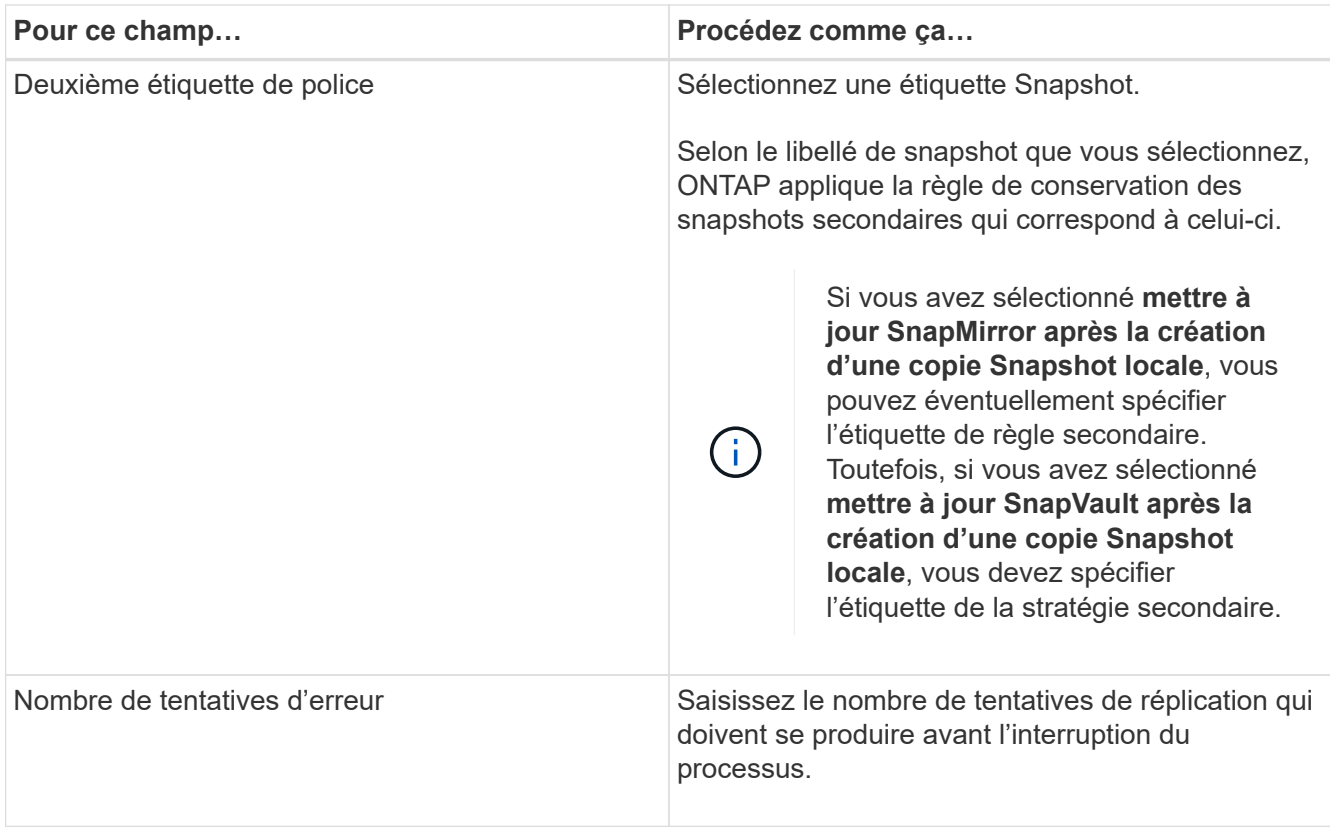

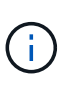

Vous devez configurer la règle de conservation SnapMirror dans ONTAP pour le stockage secondaire afin d'éviter d'atteindre la limite maximale des snapshots sur le stockage secondaire.

9. Dans la page script, entrez le chemin d'accès du prescripteur ou du PostScript que vous souhaitez que le serveur SnapCenter s'exécute avant ou après l'opération de sauvegarde, respectivement, et un délai d'attente que SnapCenter attend pour que le script s'exécute avant l'expiration du délai.

Par exemple, vous pouvez exécuter un script pour mettre à jour les traps SNMP, automatiser les alertes et envoyer des logs.

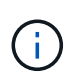

Le chemin prescripteurs ou postscripts ne doit pas inclure de disques ou de partages. Le chemin doit être relatif au CHEMIN\_SCRIPTS.

10. Vérifiez le résumé, puis cliquez sur **Terminer**.

### **Créez des groupes de ressources pour les systèmes de fichiers Windows**

Un groupe de ressources est le conteneur auquel vous pouvez ajouter plusieurs systèmes de fichiers que vous souhaitez protéger. Vous devez également associer une ou plusieurs stratégies au groupe de ressources pour définir le type de tâche de protection des données que vous souhaitez exécuter, puis spécifier la planification de sauvegarde.

#### **Description de la tâche**

• Pour ONTAP 9.12.1 et les versions antérieures, les clones créés à partir des snapshots de coffre-fort SnapLock dans le cadre de la restauration hériteront de l'heure d'expiration du coffre-fort SnapLock.

L'administrateur du stockage doit nettoyer manuellement les clones après l'heure d'expiration du SnapLock.

- L'ajout de nouveaux systèmes de fichiers sans SM-BC à un groupe de ressources existant qui contient des ressources avec SM-BC n'est pas pris en charge.
- L'ajout de nouveaux systèmes de fichiers à un groupe de ressources existant en mode de basculement de SM-BC n'est pas pris en charge. Vous pouvez ajouter des ressources au groupe de ressources uniquement à l'état normal ou de retour arrière.

#### **Étapes**

- 1. Dans le volet de navigation de gauche, cliquez sur **Ressources**, puis sélectionnez le plug-in approprié dans la liste.
- 2. Dans la page Ressources, sélectionnez **systèmes de fichiers** dans la liste.

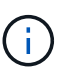

Si vous avez récemment ajouté un système de fichiers à SnapCenter, cliquez sur **Actualiser les ressources** pour afficher la nouvelle ressource ajoutée.

#### 3. Cliquez sur **Nouveau groupe de ressources**.

4. Dans la page Nom de l'assistant, procédez comme suit :

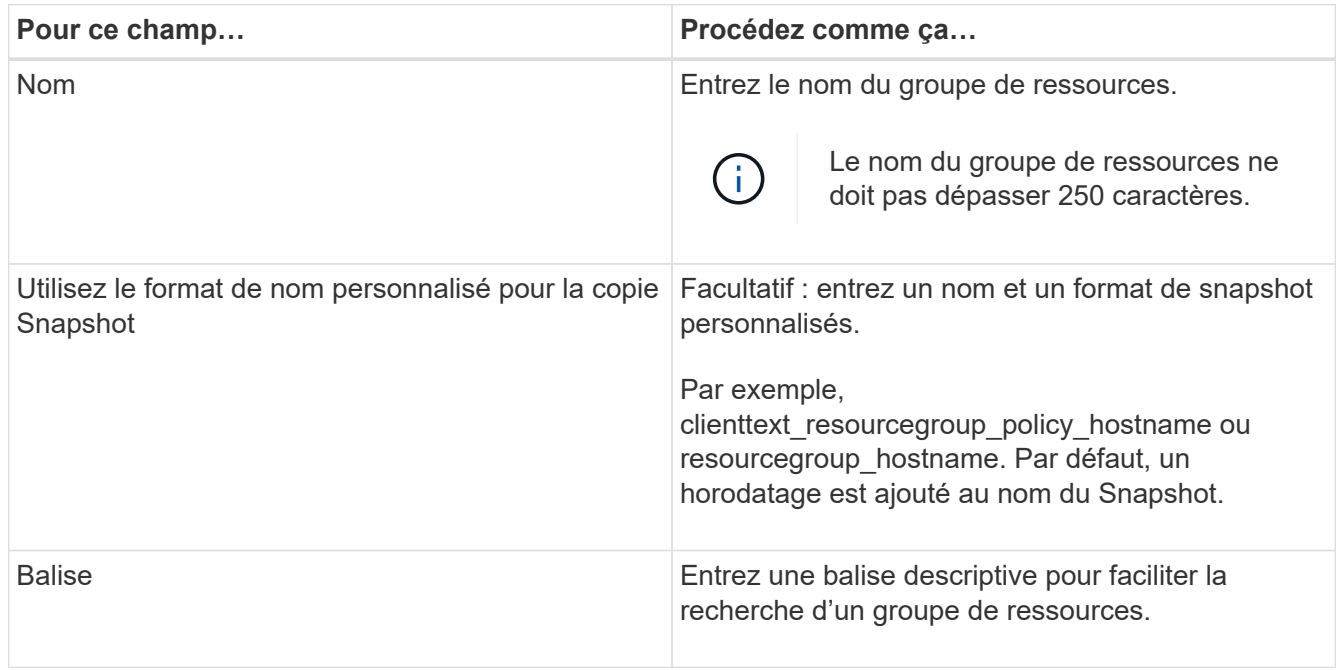

- 5. Dans la page Ressources, effectuez les tâches suivantes :
	- a. Sélectionnez l'hôte pour filtrer la liste des ressources.

Si vous avez récemment ajouté des ressources, elles apparaissent dans la liste des ressources disponibles uniquement après avoir actualisé votre liste de ressources.

b. Dans la section Ressources disponibles, cliquez sur les systèmes de fichiers à sauvegarder, puis cliquez sur la flèche vers la droite pour les déplacer vers la section ajoutée.

Si vous sélectionnez l'option **Autosélectionner toutes les ressources sur le même volume de stockage**, toutes les ressources du même volume sont sélectionnées. Lorsque vous les déplacez vers la section ajoutée, toutes les ressources du volume sont déplacées simultanément.

Pour ajouter un système de fichiers unique, désactivez l'option **Autosélectionner toutes les ressources sur le même volume de stockage**, puis sélectionnez les systèmes de fichiers que vous souhaitez déplacer vers la section ajoutée.

- 6. Dans la page stratégies, effectuez les tâches suivantes :
	- a. Sélectionnez une ou plusieurs stratégies dans la liste déroulante.

Vous pouvez sélectionner une stratégie existante et cliquer sur **Détails** pour déterminer si vous pouvez utiliser cette stratégie.

Si aucune stratégie existante ne répond à vos exigences, vous pouvez créer une nouvelle stratégie en

cliquant sur  $*$   $*$   $\overline{\phantom{a}}$  pour lancer l'assistant de stratégie.

Les stratégies sélectionnées sont répertoriées dans la colonne Stratégie de la section configurer les plannings pour les stratégies sélectionnées.

b.

Dans la section configurer les planifications pour les stratégies sélectionnées, cliquez sur \* \*  $\overline{ }$  dans la colonne configurer les planifications de la stratégie pour laquelle vous souhaitez configurer le planning.

- c. Si la stratégie est associée à plusieurs types d'horaires (fréquences), sélectionnez la fréquence à configurer.
- d. Dans la boîte de dialogue Ajouter des planifications pour la stratégie *policy\_name*, configurez la planification en spécifiant la date de début, la date d'expiration et la fréquence, puis cliquez sur **Finish**.

Les planifications configurées sont répertoriées dans la colonne programmes appliqués de la section configurer les planifications pour les stratégies sélectionnées.

Les planifications de sauvegardes tierces ne sont pas prises en charge lorsqu'elles se chevauchent avec les planifications de sauvegarde SnapCenter. Vous ne devez pas modifier les planifications à partir du planificateur de tâches Windows et de SQL Server Agent.

7. Dans la page notification, fournissez les informations de notification comme suit :

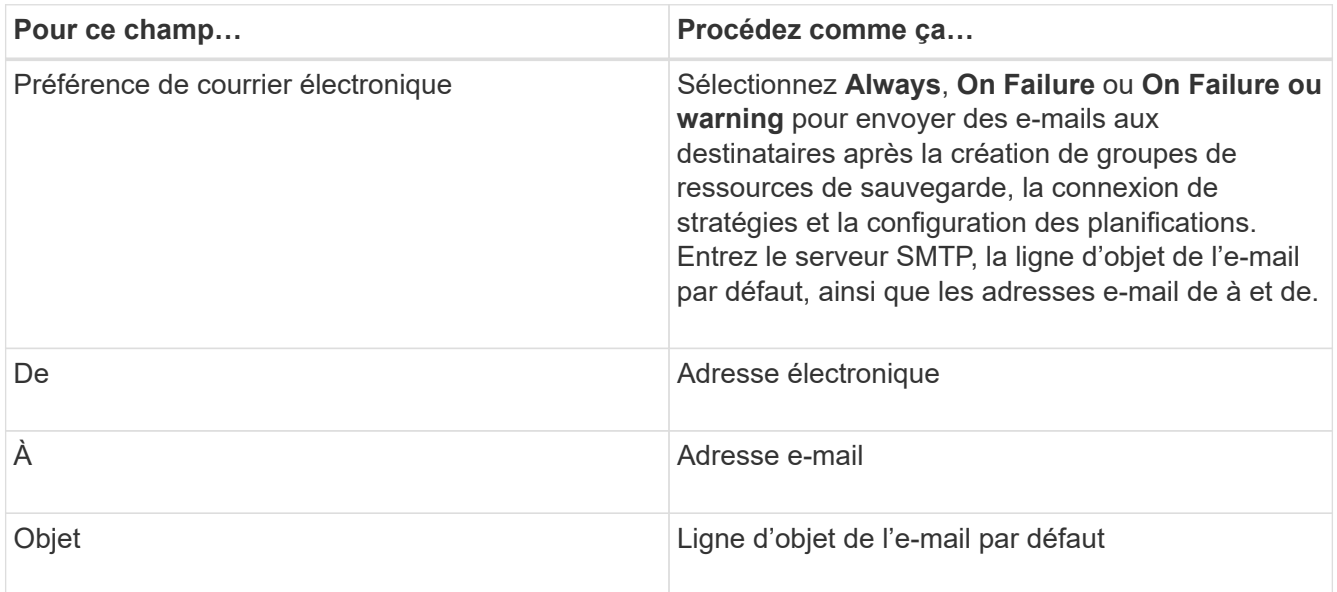

8. Vérifiez le résumé, puis cliquez sur **Terminer**.

Vous pouvez effectuer une sauvegarde à la demande ou attendre que la sauvegarde planifiée soit effectuée.

### **Sauvegarder une seule ressource à la demande pour les systèmes de fichiers Windows**

Si une ressource ne se trouve pas dans un groupe de ressources, vous pouvez sauvegarder la ressource à la demande à partir de la page Ressources.

#### **Description de la tâche**

Si vous souhaitez sauvegarder une ressource avec un système de stockage secondaire ayant une relation SnapMirror, le rôle attribué à l'utilisateur de stockage doit inclure le privilège « napmirror All ». Toutefois, si vous utilisez le rôle « vsadmin », le privilège « napmirror all » n'est pas requis.

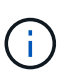

Lors de la sauvegarde d'un système de fichiers, SnapCenter ne sauvegarde pas les LUN montées sur un point de montage de volume (VMP) dans le système de fichiers en cours de sauvegarde.

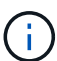

Si vous travaillez dans un contexte de système de fichiers Windows, ne sauvegardez pas les fichiers de base de données. La sauvegarde est ainsi incohérente et risque de perte de données lors de la restauration. Pour protéger les fichiers de base de données, vous devez utiliser le plug-in SnapCenter approprié pour la base de données (par exemple, le plug-in SnapCenter pour Microsoft SQL Server, le plug-in SnapCenter pour Microsoft Exchange Server ou un plug-in personnalisé pour les fichiers de base de données).

#### **Étapes**

- 1. Dans le volet de navigation de gauche, cliquez sur **Ressources**, puis sélectionnez le plug-in approprié dans la liste.
- 2. Dans la page Ressources, sélectionnez le type de ressource système de fichiers, puis sélectionnez la ressource à sauvegarder.
- 3. Si l'assistant système de fichiers protection ne démarre pas automatiquement, cliquez sur **protéger** pour lancer l'assistant.

Spécifiez les paramètres de protection, comme décrit dans les tâches création de groupes de ressources.

4. Facultatif : dans la page ressource de l'assistant, entrez un format de nom personnalisé pour l'instantané.

Par exemple, clienttext resourcegroup policy hostname ou resourcegroup hostname. Par défaut, un horodatage est ajouté au nom du Snapshot.

- 5. Dans la page stratégies, effectuez les tâches suivantes :
	- a. Sélectionnez une ou plusieurs stratégies dans la liste déroulante.

Vous pouvez sélectionner une stratégie existante, puis cliquer sur **Détails** pour déterminer si vous pouvez utiliser cette stratégie.

Si aucune stratégie existante ne répond à vos exigences, vous pouvez copier une stratégie existante et

la modifier ou créer une nouvelle stratégie en cliquant sur  $\mathsf{L}$  pour lancer l'assistant de stratégie.

Les stratégies sélectionnées sont répertoriées dans la colonne Stratégie de la section configurer les plannings pour les stratégies sélectionnées.

b.

Dans la section configurer les planifications pour les stratégies sélectionnées, cliquez sur  $\vert$ <sup>+</sup> dans la colonne configurer les planifications de la stratégie pour laquelle vous souhaitez configurer la planification.

c. Dans la boîte de dialogue Ajouter des planifications pour la stratégie *policy\_name*, configurez la planification en spécifiant la date de début, la date d'expiration et la fréquence, puis cliquez sur **Finish**.

Les planifications configurées sont répertoriées dans la colonne programmes appliqués de la section configurer les planifications pour les stratégies sélectionnées.

#### ["Les opérations planifiées peuvent échouer"](https://kb.netapp.com/Advice_and_Troubleshooting/Data_Protection_and_Security/SnapCenter/Scheduled_data_protection_operations_fail_if_the_number_of_operations_running_reaches_maximum_limit)

6. Dans la page notification, effectuez les tâches suivantes :

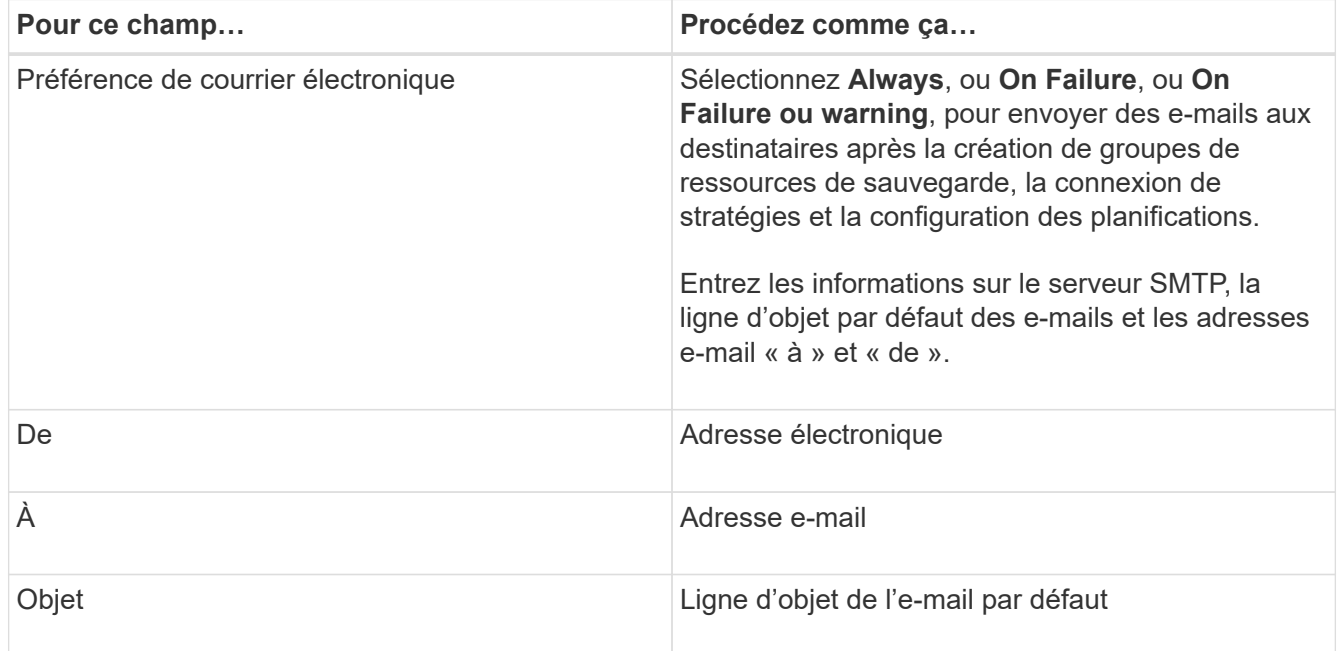

7. Vérifiez le résumé, puis cliquez sur **Terminer**.

La page topologie de la base de données s'affiche.

#### 8. Cliquez sur **Sauvegarder maintenant**.

- 9. Dans la page sauvegarde, effectuez les opérations suivantes :
	- a. Si vous avez appliqué plusieurs stratégies à la ressource, dans la liste déroulante Stratégie, sélectionnez la stratégie que vous souhaitez utiliser pour la sauvegarde.

Si la stratégie sélectionnée pour la sauvegarde à la demande est associée à un planning de sauvegarde, les sauvegardes à la demande seront conservées en fonction des paramètres de conservation spécifiés pour le type de programme.

- b. Cliquez sur **Backup**.
- 10. Surveillez la progression de l'opération en cliquant sur **moniteur** > **travaux**.

### **Sauvegarder des groupes de ressources pour les systèmes de fichiers Windows**

Un groupe de ressources est un ensemble de ressources sur un hôte ou un cluster. Une opération de sauvegarde sur le groupe de ressources est effectuée sur toutes les ressources définies dans le groupe de ressources. Vous pouvez sauvegarder un groupe de ressources à la demande à partir de la page Ressources. Si une stratégie est associée à un groupe de ressources et qu'une planification est configurée, les sauvegardes sont automatiquement effectuées en fonction de la planification.

#### **Avant de commencer**

- Vous devez avoir créé un groupe de ressources associé à une stratégie.
- Si vous souhaitez sauvegarder une ressource avec une relation SnapMirror sur un système de stockage secondaire, le rôle attribué à l'utilisateur de stockage doit inclure le privilège « napmirror All ». Toutefois, si vous utilisez le rôle « vsadmin », le privilège « napmirror all » n'est pas requis.
- Si un groupe de ressources contient plusieurs bases de données provenant de différents hôtes, l'opération de sauvegarde sur certains hôtes peut se déclencher tardivement en raison de problèmes réseau. Vous devez configurer la valeur de MaxRetryForUninitializedHoots dans web.config à l'aide de l'applet de commande set-SmConfigSettings PowerShell

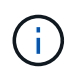

Lors de la sauvegarde d'un système de fichiers, SnapCenter ne sauvegarde pas les LUN montées sur un point de montage de volume (VMP) dans le système de fichiers en cours de sauvegarde.

 $(i)$ 

Si vous travaillez dans un contexte de système de fichiers Windows, ne sauvegardez pas les fichiers de base de données. La sauvegarde est ainsi incohérente et risque de perte de données lors de la restauration. Pour protéger les fichiers de base de données, vous devez utiliser le plug-in SnapCenter approprié pour la base de données (par exemple, le plug-in SnapCenter pour Microsoft SQL Server, le plug-in SnapCenter pour Microsoft Exchange Server ou un plug-in personnalisé pour les fichiers de base de données).

### **Étapes**

- 1. Dans le volet de navigation de gauche, cliquez sur **Ressources**, puis sélectionnez le plug-in approprié dans la liste.
- 2. Dans la page Ressources, sélectionnez **Groupe de ressources** dans la liste **Affichage**.

Vous pouvez effectuer une recherche dans le groupe de ressources en entrant le nom du groupe de ressources dans la zone de recherche ou en cliquant sur et en sélectionnant la balise. Vous pouvez ensuite cliquer sur pour fermer le volet de filtre.

3. Dans la page groupes de ressources, sélectionnez le groupe de ressources à sauvegarder, puis cliquez sur **Sauvegarder maintenant**.

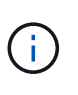

Pour le plug-in SnapCenter pour base de données Oracle, si vous disposez d'un groupe de ressources fédéré contenant deux bases de données et que l'un de ces fichiers est placé sur un stockage non NetApp, l'opération de sauvegarde est abandonnée, même si l'autre base de données se trouve sur un stockage NetApp.

- 4. Dans la page sauvegarde, effectuez les opérations suivantes :
	- a. Si vous avez associé plusieurs stratégies au groupe de ressources, dans la liste déroulante **Stratégie**,

sélectionnez la stratégie que vous souhaitez utiliser pour la sauvegarde.

Si la stratégie sélectionnée pour la sauvegarde à la demande est associée à un planning de sauvegarde, les sauvegardes à la demande seront conservées en fonction des paramètres de conservation spécifiés pour le type de programme.

- b. Cliquez sur **Backup**.
- 5. Surveillez la progression de l'opération en cliquant sur **moniteur** > **travaux**.
	- Dans les configurations MetroCluster, il est possible que SnapCenter ne détecte pas une relation de protection après un basculement.

["Impossible de détecter la relation SnapMirror ou SnapVault après le basculement de MetroCluster"](https://kb.netapp.com/Advice_and_Troubleshooting/Data_Protection_and_Security/SnapCenter/Unable_to_detect_SnapMirror_or_SnapVault_relationship_after_MetroCluster_failover)

◦ Si vous sauvegardez des données d'application sur des disques VMDK et que la taille du segment de mémoire Java du plug-in SnapCenter pour VMware vSphere n'est pas suffisamment importante, la sauvegarde risque d'échouer. Pour augmenter la taille du segment de mémoire Java, localisez le fichier script /opt/netapp/init\_scripts/scvservice. Dans ce script, la do\_start\_method commande démarre le service de plug-in SnapCenter VMware. Mettez à jour cette commande comme suit : Java -jar -Xmx8192M -Xms4096M.

### **Créer une connexion au système de stockage et une autorisation d'accès à l'aide des applets de commande PowerShell**

Vous devez créer une connexion SVM (Storage Virtual machine) et une identifiant avant d'utiliser les applets de commande PowerShell pour réaliser les opérations de protection des données.

#### **Avant de commencer**

- Vous devez avoir préparé l'environnement PowerShell pour exécuter les applets de commande PowerShell.
- Pour créer des connexions de stockage, vous devez disposer des autorisations requises dans le rôle d'administrateur d'infrastructure.
- Vous devez vous assurer que les installations du plug-in ne sont pas en cours.

Les installations de plug-ins hôtes ne doivent pas être en cours d'ajout d'une connexion au système de stockage, car le cache hôte n'est pas nécessairement mis à jour et l'état des bases de données peut être affiché dans l'interface utilisateur graphique de SnapCenter sous la forme « non disponible pour la sauvegarde » ou « non sur le stockage NetApp ».

• Les noms des systèmes de stockage doivent être uniques.

SnapCenter ne prend pas en charge plusieurs systèmes de stockage portant le même nom sur des clusters différents. Chaque système de stockage pris en charge par SnapCenter doit disposer d'un nom unique et d'une adresse IP de LIF de gestion unique.

#### **Étapes**

1. Lancez une session de connexion PowerShell à l'aide de la cmdlet Open-SmConnection.

Cet exemple ouvre une session PowerShell :

PS C:\> Open-SmConnection

2. Créez une nouvelle connexion au système de stockage à l'aide de l'applet de commande Add-SmStorageConnection.

Dans cet exemple, une nouvelle connexion au système de stockage est créée :

```
PS C:\> Add-SmStorageConnection -Storage test vs1 -Protocol Https
-Timeout 60
```
3. Créez une nouvelle information d'identification à l'aide de l'applet de commande Add-SmCredential.

Cet exemple crée un nouvel identifiant nommé FinancieAdmin avec les informations d'identification Windows ·

PS C:> Add-SmCredential -Name FinanceAdmin -AuthMode Windows -Credential sddev\administrator

Les informations relatives aux paramètres pouvant être utilisés avec la cmdlet et leurs descriptions peuvent être obtenues en exécutant *get-Help nom\_commande*. Vous pouvez également vous reporter à la ["Guide de](https://library.netapp.com/ecm/ecm_download_file/ECMLP2886895) [référence de l'applet de commande du logiciel SnapCenter".](https://library.netapp.com/ecm/ecm_download_file/ECMLP2886895)

#### **Sauvegarde des ressources avec les applets de commande PowerShell**

Vous pouvez utiliser les applets de commande PowerShell pour sauvegarder des bases de données SQL Server ou des systèmes de fichiers Windows. Cela inclut la sauvegarde d'une base de données SQL Server ou d'un système de fichiers Windows, notamment l'établissement d'une connexion avec le serveur SnapCenter, la découverte des instances de base de données SQL Server ou des systèmes de fichiers Windows, l'ajout d'une règle, la création d'un groupe de ressources de sauvegarde, la sauvegarde et la vérification de la sauvegarde.

#### **Avant de commencer**

- Vous devez avoir préparé l'environnement PowerShell pour exécuter les applets de commande PowerShell.
- Vous devez avoir ajouté la connexion au système de stockage et créé une autorisation d'accès.
- Vous devez avoir ajouté des hôtes et des ressources découvertes.

#### **Étapes**

1. Lancez une session de connexion avec le serveur SnapCenter pour un utilisateur spécifié à l'aide de l'applet de commande Open-SmConnection.

Open-smconnection -SMSbaseurl https://snapctr.demo.netapp.com:8146

L'invite du nom d'utilisateur et du mot de passe s'affiche.

2. Créez une stratégie de sauvegarde à l'aide de l'applet de commande Add-SmPolicy.

Cet exemple crée une nouvelle stratégie de sauvegarde avec un type de sauvegarde SQL fullbackup :

PS C:\> Add-SmPolicy -PolicyName TESTPolicy -PluginPolicyType SCSQL -PolicyType Backup -SqlBackupType FullBackup -Verbose

Cet exemple crée une nouvelle stratégie de sauvegarde avec un type de sauvegarde de système de fichiers Windows de CrashConsistent :

```
PS C:\> Add-SmPolicy -PolicyName FileSystemBackupPolicy
-PluginPolicyType SCW -PolicyType Backup
-ScwBackupType CrashConsistent -Verbose
```
3. Découvrez les ressources hôte à l'aide de l'applet de commande Get-SmResources.

Cet exemple recherche les ressources du plug-in Microsoft SQL sur l'hôte spécifié :

```
C:\PS>PS C:\> Get-SmResources -HostName vise-f6.sddev.mycompany.com
-PluginCode SCSQL
```
Cet exemple détecte les ressources des systèmes de fichiers Windows sur l'hôte spécifié :

```
C:\PS>PS C:\> Get-SmResources -HostName vise2-f6.sddev.mycompany.com
-PluginCode SCW
```
4. Ajoutez un nouveau groupe de ressources à SnapCenter à l'aide de l'applet de commande Add-SmResourceGroup.

Cet exemple crée un nouveau groupe de ressources de sauvegarde de base de données SQL avec la stratégie et les ressources spécifiées :

```
PS C:\> Add-SmResourceGroup -ResourceGroupName AccountingResource
-Resources @{"Host"="visef6.org.com";
"Type"="SQL Database";"Names"="vise-f6\PayrollDatabase"}
-Policies "BackupPolicy"
```
Cet exemple crée un nouveau groupe de ressources de sauvegarde du système de fichiers Windows avec la stratégie et les ressources spécifiées :

```
PS C:\> Add-SmResourceGroup -ResourceGroupName EngineeringResource
-PluginCode SCW -Resources @{"Host"="WIN-VOK20IKID5I";
"Type"="Windows Filesystem";"Names"="E:\"}
-Policies "EngineeringBackupPolicy"
```
5. Lancez une nouvelle tâche de sauvegarde à l'aide de la cmdlet New-SmBackup.

```
PS C:> New-SmBackup -ResourceGroupName PayrollDataset -Policy
FinancePolicy
```
6. Affichez l'état de la tâche de sauvegarde à l'aide de l'applet de commande Get-SmBackupReport.

Cet exemple affiche un rapport récapitulatif de tous les travaux exécutés à la date spécifiée :

PS C:\> Get-SmJobSummaryReport -Date '1/27/2016'

Les informations relatives aux paramètres pouvant être utilisés avec la cmdlet et leurs descriptions peuvent être obtenues en exécutant *get-Help nom\_commande*. Vous pouvez également vous reporter à la ["Guide de](https://library.netapp.com/ecm/ecm_download_file/ECMLP2886895) [référence de l'applet de commande du logiciel SnapCenter".](https://library.netapp.com/ecm/ecm_download_file/ECMLP2886895)

#### **Surveiller les opérations de sauvegarde**

Vous pouvez surveiller la progression des différentes opérations de sauvegarde à l'aide de la page SnapCenterJobs. Vous pouvez vérifier la progression pour déterminer quand elle est terminée ou s'il y a un problème.

#### **Description de la tâche**

Les icônes suivantes apparaissent sur la page travaux et indiquent l'état correspondant des opérations :

- **D** En cours
- **Terminé avec succès**
- $\star$  Échec
	- **Terminé avec des avertissements ou n'a pas pu démarrer en raison d'avertissements**
- 9 En file d'
- Annulée

#### **Étapes**

•

- 1. Dans le volet de navigation de gauche, cliquez sur **moniteur**.
- 2. Dans la page moniteur, cliquez sur **travaux**.
- 3. Dans la page travaux, effectuez les opérations suivantes :
	- a. Cliquez sur pour filtrer la liste afin que seules les opérations de sauvegarde soient répertoriées.
- b. Spécifiez les dates de début et de fin.
- c. Dans la liste déroulante **Type**, sélectionnez **Backup**.
- d. Dans la liste déroulante **Status**, sélectionnez l'état de la sauvegarde.
- e. Cliquez sur **appliquer** pour afficher les opérations effectuées avec succès.
- 4. Sélectionnez une tâche de sauvegarde, puis cliquez sur **Détails** pour afficher les détails de la tâche.

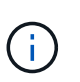

Bien que l'état de la tâche de sauvegarde s'affiche , lorsque vous cliquez sur les détails de la tâche, vous pouvez constater que certaines des tâches enfants de l'opération de sauvegarde sont toujours en cours ou marquées d'un avertissement.

5. Dans la page Détails du travail, cliquez sur **Afficher les journaux**.

Le bouton **Afficher les journaux** affiche les journaux détaillés de l'opération sélectionnée.

#### **Surveiller les opérations dans le volet activité**

Le volet activité affiche les cinq opérations les plus récentes effectuées. Le volet activité s'affiche également lorsque l'opération a été lancée et que l'état de l'opération a été défini.

Le volet activité affiche des informations concernant les opérations de sauvegarde, de restauration, de clonage et de sauvegarde planifiée.

#### **Étapes**

- 1. Dans le volet de navigation de gauche, cliquez sur **Ressources**, puis sélectionnez le plug-in approprié dans la liste.
- 2. Cliquez sur le volet activité pour afficher les cinq opérations les plus récentes.

Lorsque vous cliquez sur l'une des opérations, les détails de l'opération sont répertoriés dans la page **Détails du travail**.

### **Annuler les opérations de sauvegarde**

Vous pouvez annuler les opérations de sauvegarde mises en file d'attente.

#### **Ce dont vous aurez besoin**

- Pour annuler des opérations, vous devez être connecté en tant qu'administrateur SnapCenter ou propriétaire du travail.
- Vous pouvez annuler une opération de sauvegarde à partir de la page **Monitor** ou du volet **Activity**.
- Vous ne pouvez pas annuler une opération de sauvegarde en cours d'exécution.
- Vous pouvez utiliser l'interface graphique SnapCenter, les applets de commande PowerShell ou les commandes CLI pour annuler les opérations de sauvegarde.
- Le bouton **Annuler tâche** est désactivé pour les opérations qui ne peuvent pas être annulées.
- Si vous avez sélectionné **tous les membres de ce rôle peuvent voir et fonctionner sur d'autres objets membres** dans la page utilisateurs\groupes lors de la création d'un rôle, vous pouvez annuler les opérations de sauvegarde en file d'attente d'autres membres tout en utilisant ce rôle.

#### **Étapes**

1. Effectuez l'une des opérations suivantes :

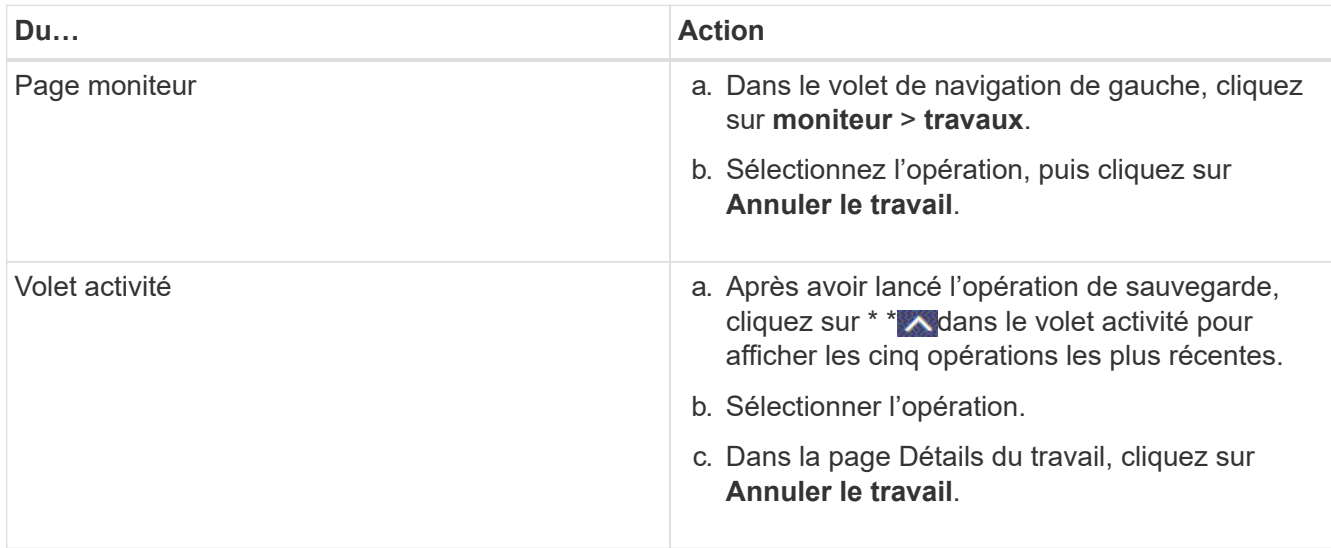

L'opération est annulée et la ressource est rétablie à l'état précédent.

### <span id="page-43-0"></span>**Afficher les sauvegardes et clones associés sur la page topologie**

Lorsque vous préparez une ressource à sauvegarder ou à cloner une ressource, vous pouvez afficher une représentation graphique de toutes les sauvegardes et clones sur le stockage primaire et secondaire. Sur la page topologie, vous pouvez voir toutes les sauvegardes et clones disponibles pour la ressource ou le groupe de ressources sélectionné. Vous pouvez afficher les détails de ces sauvegardes et clones, puis les sélectionner pour effectuer des opérations de protection des données.

#### **Description de la tâche**

Vous pouvez consulter les icônes suivantes dans la vue gérer les copies pour déterminer si les sauvegardes et les clones sont disponibles sur le stockage principal ou secondaire (copies en miroir ou copies du coffre-fort).

affiche le nombre de sauvegardes et de clones disponibles sur le stockage primaire.

•

•

 Affiche le nombre de sauvegardes et de clones mis en miroir sur le stockage secondaire à l'aide de la technologie SnapMirror.

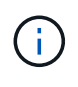

Les clones d'une sauvegarde d'un miroir flexible de version sur un volume de type miroircoffre-fort sont affichés dans la vue topologique, mais le nombre de sauvegardes du miroir dans la vue topologique n'inclut pas la sauvegarde flexible de version.

 Affiche le nombre de sauvegardes et de clones répliqués sur le stockage secondaire à l'aide de la technologie SnapVault.

◦ Le nombre de sauvegardes affichées inclut les sauvegardes supprimées du stockage secondaire. Par

•

exemple, si vous avez créé 6 sauvegardes à l'aide d'une stratégie pour ne conserver que 4 sauvegardes, le nombre de sauvegardes affichées est 6.

◦ Si vous avez effectué une mise à niveau à partir de SnapCenter 1.1, les clones du système secondaire (mise en miroir ou coffre-fort) ne sont pas affichés sous copies miroir ou copies du coffre-fort dans la page topologie. Tous les clones créés à l'aide de SnapCenter 1.1 sont affichés sous les copies locales dans SnapCenter 3.0.

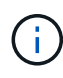

Les clones d'une sauvegarde d'un miroir flexible de version sur un volume de type miroir-coffrefort sont affichés dans la vue topologique, mais le nombre de sauvegardes du miroir dans la vue topologique n'inclut pas la sauvegarde flexible de version.

Si vous avez une relation secondaire comme SnapMirror Business Continuity (SM-BC), les icônes supplémentaires suivantes s'affichent :

- implique que le site de réplica est en service.
	- implique que le site de réplica est en panne.

implique que la relation miroir ou coffre-fort secondaire n'a pas été rétablie.

#### **Étapes**

•

•

- 1. Dans le volet de navigation de gauche, cliquez sur **Ressources**, puis sélectionnez le plug-in approprié dans la liste.
- 2. Dans la page Ressources, sélectionnez la ressource ou le groupe de ressources dans la liste déroulante **Affichage**.
- 3. Sélectionnez la ressource dans la vue Détails de la ressource ou dans la vue Détails du groupe de ressources.

Si la ressource est protégée, la page topologique de la ressource sélectionnée s'affiche.

4. Consultez la fiche récapitulative pour connaître le nombre de sauvegardes et de clones disponibles sur les stockages primaire et secondaire.

La section carte récapitulative affiche le nombre total de sauvegardes et de clones. Pour la base de données Oracle uniquement, la section carte de résumé affiche également le nombre total de sauvegardes de journaux.

Cliquez sur le bouton **Actualiser** pour lancer une requête sur le stockage afin d'afficher un décompte précis.

Si une sauvegarde SnapLock est activée, cliquez sur le bouton **Refresh** pour actualiser l'heure d'expiration SnapLock principale et secondaire récupérée depuis ONTAP. Un planning hebdomadaire actualise également les temps d'expiration SnapLock primaire et secondaire extraits de ONTAP.

Lorsque la ressource d'application est répartie sur plusieurs volumes, le délai d'expiration SnapLock de la sauvegarde correspond au temps d'expiration SnapLock le plus long défini pour un instantané d'un volume. Le temps d'expiration SnapLock le plus long est extrait de ONTAP.

Pour SnapMirror Business Continuity (SM-BC), cliquez sur le bouton **Refresh** pour actualiser l'inventaire des sauvegardes SnapCenter en interrogeant ONTAP sur les sites principaux et de réplica. Un planning hebdomadaire effectue également cette activité pour toutes les bases de données contenant la relation

SM-BC.

- Pour les relations SM-BC, Async Mirror, Vault ou MirrorVault vers la nouvelle destination principale doivent être configurées manuellement après le basculement.
- Après le basculement, une sauvegarde doit être créée afin que SnapCenter puisse prendre connaissance du basculement. Vous ne pouvez cliquer sur **Rafraîchir** qu'après la création d'une sauvegarde.
- 5. Dans la vue gérer les copies, cliquez sur **sauvegardes** ou **clones** à partir du stockage primaire ou secondaire pour afficher les détails d'une sauvegarde ou d'un clone.

Le détail des sauvegardes et des clones est affiché sous forme de tableau.

6. Sélectionnez la sauvegarde dans le tableau, puis cliquez sur les icônes de protection des données pour effectuer des opérations de restauration, de clonage, de renommage et de suppression.

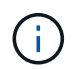

Vous ne pouvez ni renommer, ni supprimer les sauvegardes qui se trouvent sur le système de stockage secondaire.

Si vous utilisez des plug-ins personnalisés SnapCenter, vous ne pouvez pas renommer les sauvegardes qui se trouvent sur le système de stockage principal.

- Si vous sélectionnez une sauvegarde d'une ressource ou d'un groupe de ressources Oracle, vous pouvez également effectuer des opérations de montage et de démontage.
- Si vous avez sélectionné une sauvegarde des journaux d'une ressource ou d'un groupe de ressources Oracle, vous pouvez effectuer des opérations de renommage, de montage, de démontage et de suppression.
- Si vous utilisez le module SnapCenter Plug-ins Package pour Linux et que vous avez catalogué la sauvegarde à l'aide d'Oracle Recovery Manager (RMAN), vous ne pouvez pas renommer ces sauvegardes cataloguées.
- 7. Si vous souhaitez supprimer un clone, sélectionnez-le dans le tableau et cliquez sur <sub>un</sub> pour le supprimer.

#### **Exemple de sauvegardes et de clones sur le stockage primaire**

#### **Manage Copies**

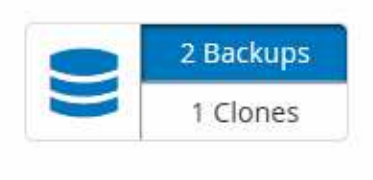

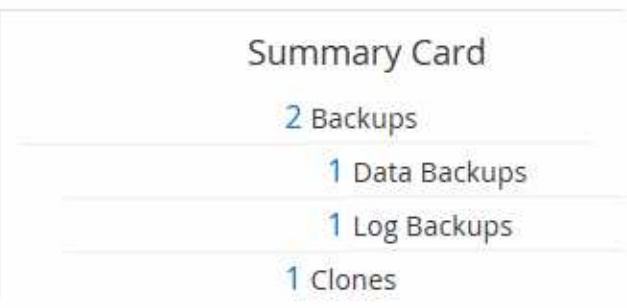

### **Suppression des sauvegardes à l'aide des applets de commande PowerShell**

Vous pouvez utiliser l'applet de commande Remove-SmBackup pour supprimer des sauvegardes si vous n'en avez plus besoin pour d'autres opérations de protection des données.

Vous devez avoir préparé l'environnement PowerShell pour exécuter les applets de commande PowerShell.

Les informations relatives aux paramètres pouvant être utilisés avec la cmdlet et leurs descriptions peuvent être obtenues en exécutant *get-Help nom\_commande*. Vous pouvez également vous reporter à la ["Guide de](https://library.netapp.com/ecm/ecm_download_file/ECMLP2886895) [référence de l'applet de commande du logiciel SnapCenter".](https://library.netapp.com/ecm/ecm_download_file/ECMLP2886895)

#### **Étapes**

1. Lancez une session de connexion avec le serveur SnapCenter pour un utilisateur spécifié à l'aide de l'applet de commande Open-SmConnection.

```
Open-SmConnection -SMSbaseurl https:\\snapctr.demo.netapp.com:8146/
```
2. Supprimez une ou plusieurs sauvegardes à l'aide de la cmdlet Remove-SmBackup.

Cet exemple supprime deux sauvegardes à l'aide de leurs ID de sauvegarde :

```
Remove-SmBackup -BackupIds 3,4
Remove-SmBackup
Are you sure want to remove the backup(s).
[Y] Yes [A] Yes to All [N] No [L] No to All [S] Suspend [?] Help
(default is "Y"):
```
### **Nettoyez le nombre de sauvegardes secondaires à l'aide des applets de commande PowerShell**

Vous pouvez utiliser l'applet de commande Remove-SmBackup pour nettoyer le nombre de sauvegardes secondaires sans instantané. Vous pouvez utiliser cette applet de commande lorsque le nombre total de snapshots affichés dans la topologie gérer les copies ne correspond pas au paramètre de conservation des snapshots de stockage secondaire.

Vous devez avoir préparé l'environnement PowerShell pour exécuter les applets de commande PowerShell.

Les informations relatives aux paramètres pouvant être utilisés avec la cmdlet et leurs descriptions peuvent être obtenues en exécutant *get-Help nom\_commande*. Vous pouvez également vous reporter à la ["Guide de](https://library.netapp.com/ecm/ecm_download_file/ECMLP2886895) [référence de l'applet de commande du logiciel SnapCenter".](https://library.netapp.com/ecm/ecm_download_file/ECMLP2886895)

#### **Étapes**

1. Lancez une session de connexion avec le serveur SnapCenter pour un utilisateur spécifié à l'aide de l'applet de commande Open-SmConnection.

Open-SmConnection -SMSbaseurl https:\\snapctr.demo.netapp.com:8146/

2. Nettoyez le nombre de sauvegardes secondaires à l'aide du paramètre -CleanuppyBackups.

Cet exemple nettoie le nombre de sauvegardes secondaires sans snapshots :

```
Remove-SmBackup -CleanupSecondaryBackups
Remove-SmBackup
Are you sure want to remove the backup(s).
[Y] Yes [A] Yes to All [N] No [L] No to All [S] Suspend [?] Help
(default is "Y"):
```
## <span id="page-47-0"></span>**Restauration des systèmes de fichiers Windows**

### **Restaurez les sauvegardes du système de fichiers Windows**

Vous pouvez utiliser SnapCenter pour restaurer les sauvegardes du système de fichiers. La restauration du système de fichiers est un processus en plusieurs phases qui copie toutes les données d'une sauvegarde spécifiée vers l'emplacement d'origine du système de fichiers.

#### **Avant de commencer**

- Vous devez avoir sauvegardé le système de fichiers.
- Si une opération planifiée, telle qu'une opération de sauvegarde, est en cours pour un système de fichiers, cette opération doit être annulée avant de pouvoir lancer une opération de restauration.
- Vous pouvez uniquement restaurer une sauvegarde du système de fichiers à l'emplacement d'origine, et non à un chemin alternatif.

Vous ne pouvez pas restaurer un seul fichier à partir d'une sauvegarde car le système de fichiers restauré écrase les données à l'emplacement d'origine du système de fichiers. Pour restaurer un seul fichier à partir d'une sauvegarde de système de fichiers, vous devez cloner la sauvegarde et accéder au fichier dans le clone.

- Vous ne pouvez pas restaurer un système ou un volume d'amorçage.
- SnapCenter peut restaurer des systèmes de fichiers dans un cluster Windows sans mettre le groupe de clusters hors ligne.

#### **Description de la tâche**

• Le CHEMIN\_SCRIPTS est défini à l'aide de la clé pré-défini WindowsScriptsDirectory située dans le fichier SMCoreServiceHost.exe.Config de l'hôte du plug-in.

Si nécessaire, vous pouvez modifier ce chemin et redémarrer le service SMcore. Il est recommandé d'utiliser le chemin par défaut pour la sécurité.

La valeur de la clé peut être affichée à partir de Swagger via l'API : API /4.7/configsettings

Vous pouvez utiliser L'API GET pour afficher la valeur de la clé. L'API DÉFINIE n'est pas prise en charge.

- Pour l'opération de restauration SnapMirror Business Continuity (SM-BC), vous devez sélectionner la sauvegarde à partir de l'emplacement principal.
- Pour ONTAP 9.12.1 et les versions antérieures, les clones créés à partir des snapshots de coffre-fort SnapLock dans le cadre de la restauration hériteront de l'heure d'expiration du coffre-fort SnapLock. L'administrateur du stockage doit nettoyer manuellement les clones après l'heure d'expiration du SnapLock.

#### **Étapes**

- 1. Dans le volet de navigation de gauche, cliquez sur **Ressources**, puis sélectionnez le plug-in approprié dans la liste.
- 2. Pour filtrer la liste des ressources, sélectionnez les options système de fichiers et Groupe de ressources.
- 3. Sélectionnez un groupe de ressources dans la liste, puis cliquez sur **Restaurer**.
- 4. Sur la page sauvegardes, sélectionnez si vous souhaitez effectuer une restauration à partir des systèmes de stockage primaire ou secondaire, puis sélectionnez une sauvegarde à restaurer.
- 5. Sélectionnez vos options dans l'assistant de restauration.
- 6. Vous pouvez entrer le chemin et les arguments du prescripteur ou du PostScript que vous souhaitez exécuter SnapCenter avant ou après l'opération de restauration, respectivement.

Vous pouvez par exemple exécuter un script pour mettre à jour les interruptions SNMP, automatiser les alertes, envoyer les journaux, etc.

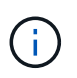

Le chemin prescripteurs ou postscripts ne doit pas inclure de disques ou de partages. Le chemin doit être relatif au CHEMIN\_SCRIPTS.

7. Dans la page notification, sélectionnez l'une des options suivantes :

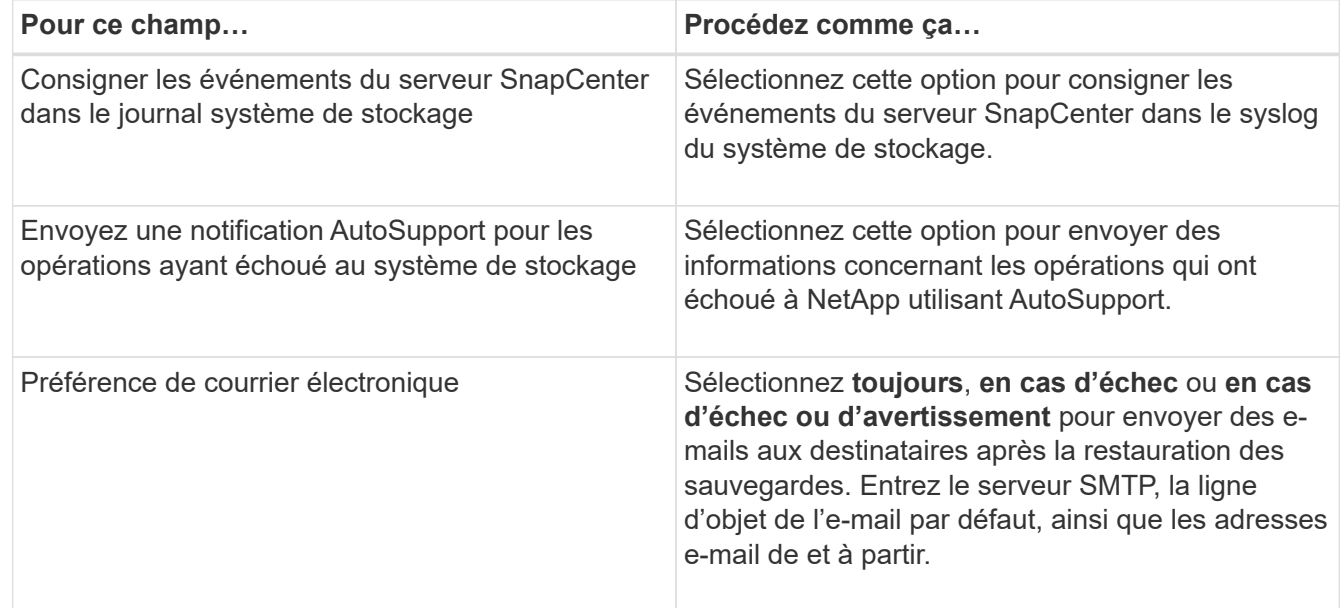

- 8. Vérifiez le résumé, puis cliquez sur **Terminer**.
- 9. Surveillez la progression de l'opération en cliquant sur **moniteur** > **travaux**.

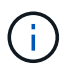

Si le système de fichiers restauré contient une base de données, vous devez également restaurer la base de données. Si vous ne restaurez pas la base de données, votre base de données est peut-être dans un état non valide. Pour plus d'informations sur la restauration des bases de données, reportez-vous au Guide de protection des données correspondant à cette base de données.

### **Restaurer des ressources à l'aide des applets de commande PowerShell**

La restauration d'une sauvegarde de ressources inclut le lancement d'une session de

connexion avec le serveur SnapCenter, la liste des sauvegardes, la récupération des informations de sauvegarde et la restauration d'une sauvegarde.

Vous devez avoir préparé l'environnement PowerShell pour exécuter les applets de commande PowerShell.

#### **Étapes**

1. Lancez une session de connexion avec le serveur SnapCenter pour un utilisateur spécifié à l'aide de l'applet de commande Open-SmConnection.

Open-smconnection -SMSbaseurl https:\\snapctr.demo.netapp.com:8146/

2. Récupérez les informations sur une ou plusieurs sauvegardes que vous souhaitez restaurer à l'aide des applets de commande Get-SmBackup and get-SmBackupReport.

Cet exemple affiche des informations sur toutes les sauvegardes disponibles :

```
 C:\PS>PS C:\> Get-SmBackup
BackupId BackupName BackupName BackupTime
BackupType
-------- ---------- ----------
----------
   1 Payroll Dataset_vise-f6_08... 8/4/2015 11:02:32 AM
Full Backup
   2 Payroll Dataset_vise-f6_08... 8/4/2015 11:23:17 AM
```
Cet exemple contient des informations détaillées sur la sauvegarde du 29 janvier 2015 au 3 février 2015 :

PS C:\> Get-SmBackupReport -FromDateTime "1/29/2015" -ToDateTime "2/3/2015"

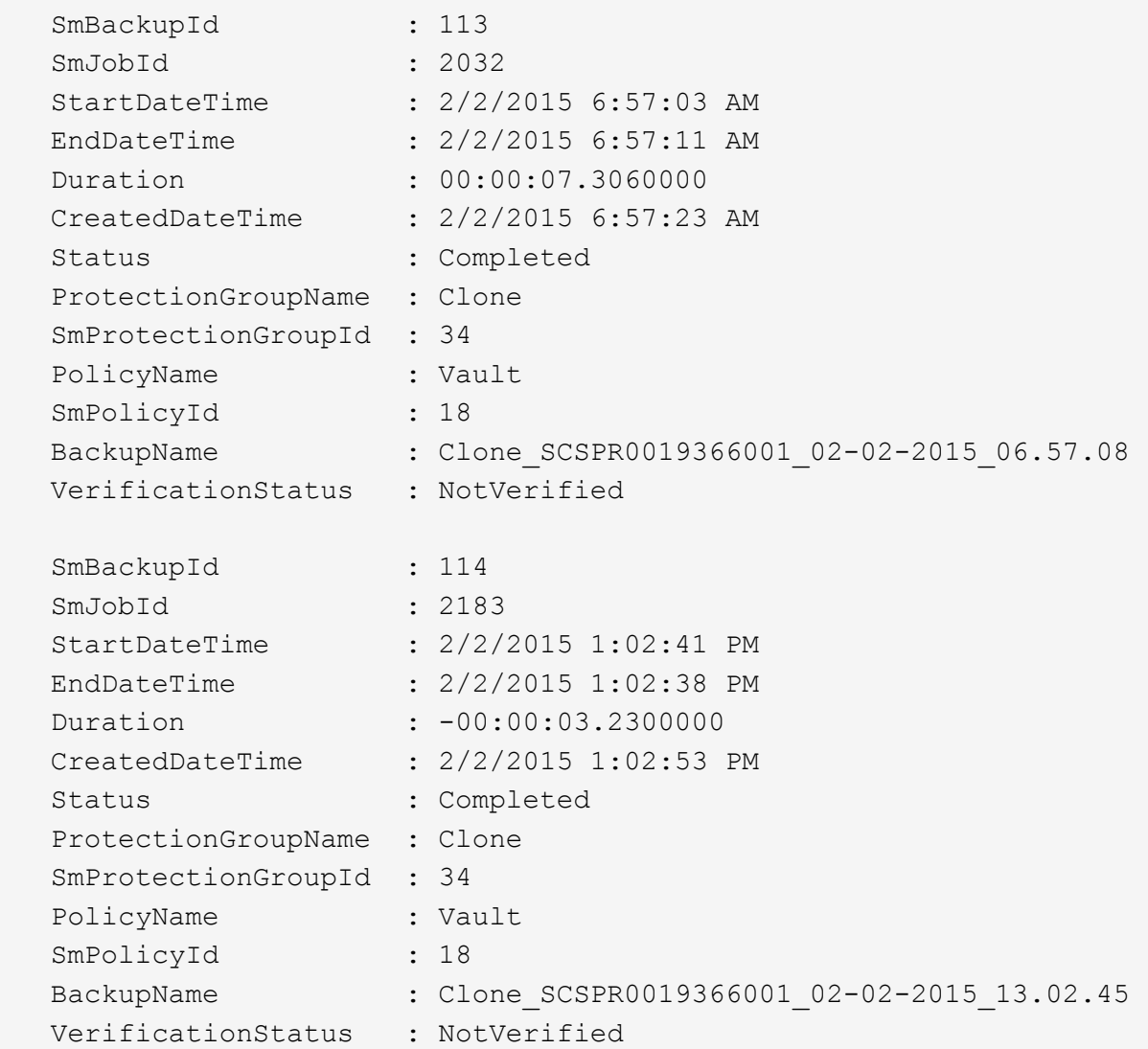

3. Restaurez les données de la sauvegarde à l'aide de la cmdlet Restore-SmBackup.

```
Restore-SmBackup -PluginCode 'DummyPlugin' -AppObjectId
'scc54.sccore.test.com\DummyPlugin\NTP\DB1' -BackupId 269
-Confirm:$false
output:
Name : Restore
'scc54.sccore.test.com\DummyPlugin\NTP\DB1'
Id : 2368
StartTime : 10/4/2016 11:22:02 PM
EndTime :
IsCancellable : False
IsRestartable : False
IsCompleted : False
IsVisible : True
IsScheduled : False
PercentageCompleted : 0
Description :
Status : Queued
Owner :
Error :
Priority : None
Tasks : {}
ParentJobID : 0
EventId : 0
JobTypeId :
ApisJobKey :
ObjectId : 0
PluginCode : NONE
PluginName :
```
Les informations relatives aux paramètres pouvant être utilisés avec la cmdlet et leurs descriptions peuvent être obtenues en exécutant *get-Help nom\_commande*. Vous pouvez également vous reporter à la ["Guide de](https://library.netapp.com/ecm/ecm_download_file/ECMLP2886895) [référence de l'applet de commande du logiciel SnapCenter".](https://library.netapp.com/ecm/ecm_download_file/ECMLP2886895)

### **Surveiller les opérations de restauration**

Vous pouvez contrôler la progression des différentes opérations de restauration SnapCenter à l'aide de la page travaux. Vous pouvez vérifier la progression d'une opération pour déterminer quand elle est terminée ou s'il y a un problème.

#### **Description de la tâche**

Les États post-restauration décrivent les conditions de la ressource après une opération de restauration et toutes les autres actions de restauration que vous pouvez effectuer.

Les icônes suivantes apparaissent sur la page travaux et indiquent l'état de l'opération :

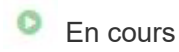

•

- Terminé avec succès
- **\*** Échec
	- Terminé avec des avertissements ou n'a pas pu démarrer en raison d'avertissements
- En file d'
- Annulée

#### **Étapes**

•

- 1. Dans le volet de navigation de gauche, cliquez sur **moniteur**.
- 2. Dans la page **moniteur**, cliquez sur **travaux**.
- 3. Dans la page **travaux**, effectuez les opérations suivantes :
	- a. Cliquez sur pour filtrer la liste afin que seules les opérations de restauration soient répertoriées.
	- b. Spécifiez les dates de début et de fin.
	- c. Dans la liste déroulante **Type**, sélectionnez **Restaurer**.
	- d. Dans la liste déroulante **Status**, sélectionnez l'état de restauration.
	- e. Cliquez sur **appliquer** pour afficher les opérations qui ont été effectuées avec succès.
- 4. Sélectionnez le travail de restauration, puis cliquez sur **Détails** pour afficher les détails du travail.
- 5. Dans la page **Détails du travail**, cliquez sur **Afficher les journaux**.

Le bouton **Afficher les journaux** affiche les journaux détaillés de l'opération sélectionnée.

### **Annuler les opérations de restauration**

Vous pouvez annuler les travaux de restauration mis en file d'attente.

Vous devez être connecté en tant qu'administrateur SnapCenter ou propriétaire de tâche pour annuler les opérations de restauration.

#### **Description de la tâche**

- Vous pouvez annuler une opération de restauration en file d'attente à partir de la page **Monitor** ou du volet **Activity**.
- Vous ne pouvez pas annuler une opération de restauration en cours.
- Vous pouvez utiliser l'interface graphique SnapCenter, les applets de commande PowerShell ou les commandes de l'interface de ligne de commande pour annuler les opérations de restauration en attente.
- Le bouton **Annuler tâche** est désactivé pour les opérations de restauration qui ne peuvent pas être annulées.
- Si vous avez sélectionné **tous les membres de ce rôle peuvent voir et fonctionner sur d'autres objets membres** dans la page utilisateurs\groupes lors de la création d'un rôle, vous pouvez annuler les opérations de restauration en file d'attente d'autres membres tout en utilisant ce rôle.

#### **Étape**

Effectuez l'une des opérations suivantes :

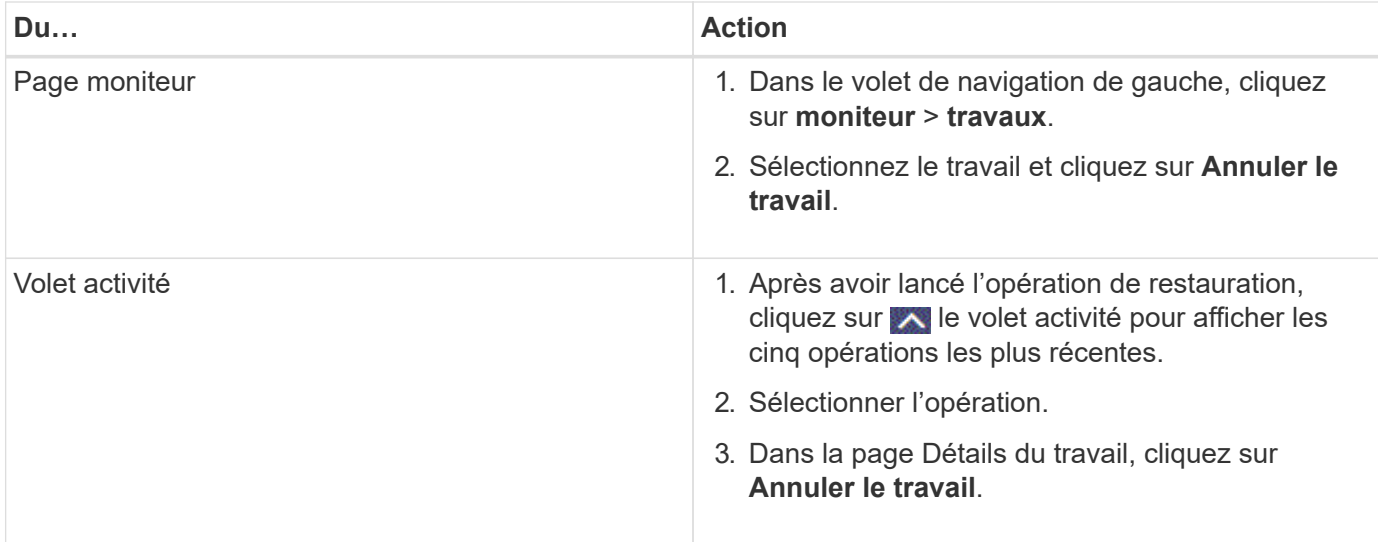

# <span id="page-53-0"></span>**Clonage des systèmes de fichiers Windows**

### **Clonage à partir d'une sauvegarde du système de fichiers Windows**

Vous pouvez utiliser SnapCenter pour cloner une sauvegarde du système de fichiers Windows. Pour copier un fichier qui a été supprimé ou modifié par erreur, vous pouvez cloner une sauvegarde et accéder à ce fichier dans le clone.

#### **Avant de commencer**

- Vous devez être prêt à préparer la protection des données en effectuant des tâches telles que l'ajout d'hôtes, l'identification des ressources et la création de connexions de machines virtuelles de stockage (SVM).
- Vous devez avoir une sauvegarde du système de fichiers.
- Vous devez vous assurer que les agrégats hébergeant les volumes doivent se trouver dans la liste des agrégats attribués de la machine virtuelle de stockage (SVM).
- Vous ne pouvez pas cloner un groupe de ressources. Vous ne pouvez cloner que des sauvegardes de systèmes de fichiers individuels.
- Si une sauvegarde réside sur une machine virtuelle dotée d'un disque VMDK, SnapCenter ne peut pas cloner la sauvegarde sur un serveur physique.
- Si vous clonez un cluster Windows (par exemple une LUN partagée ou une LUN CSV (Cluster Shared volume), le clone est stocké en tant que LUN dédiée sur l'hôte que vous spécifiez.
- Pour une opération de clonage, le répertoire racine du point de montage du volume ne peut pas être un répertoire partagé.
- Le clone ne peut pas être créé sur un nœud qui n'est pas le home node de l'agrégat.
- Vous ne pouvez pas planifier d'opérations de clonage récurrentes (ou de cycle de vie des clones) pour les systèmes de fichiers Windows ; vous pouvez uniquement cloner une sauvegarde à la demande.
- Si vous déplacez une LUN contenant un clone vers un nouveau volume, SnapCenter ne peut plus prendre en charge le clone. Par exemple, vous ne pouvez pas utiliser SnapCenter pour supprimer le clone.
- Vous ne pouvez pas cloner des environnements. Par exemple, le clonage d'un disque physique vers un disque virtuel ou vice versa.

#### **Description de la tâche**

• Le CHEMIN\_SCRIPTS est défini à l'aide de la clé pré-défini WindowsScriptsDirectory située dans le fichier SMCoreServiceHost.exe.Config de l'hôte du plug-in.

Si nécessaire, vous pouvez modifier ce chemin et redémarrer le service SMcore. Il est recommandé d'utiliser le chemin par défaut pour la sécurité.

La valeur de la clé peut être affichée à partir de Swagger via l'API : API /4.7/configsettings

Vous pouvez utiliser L'API GET pour afficher la valeur de la clé. L'API DÉFINIE n'est pas prise en charge.

• Pour ONTAP 9.12.1 et les versions antérieures, les clones créés à partir des snapshots de coffre-fort SnapLock dans le cadre de la restauration hériteront de l'heure d'expiration du coffre-fort SnapLock. L'administrateur du stockage doit nettoyer manuellement les clones après l'heure d'expiration du SnapLock.

#### **Étapes**

- 1. Dans le volet de navigation de gauche, cliquez sur **Ressources**, puis sélectionnez le plug-in approprié dans la liste.
- 2. Dans la page Ressources, sélectionnez **systèmes de fichiers** dans la liste.
- 3. Sélectionnez l'hôte.

La vue topologique s'affiche automatiquement si la ressource est protégée.

- 4. Dans la liste des ressources, sélectionnez la sauvegarde à cloner, puis cliquez sur l'icône cloner.
- 5. Dans la page Options, procédez comme suit :

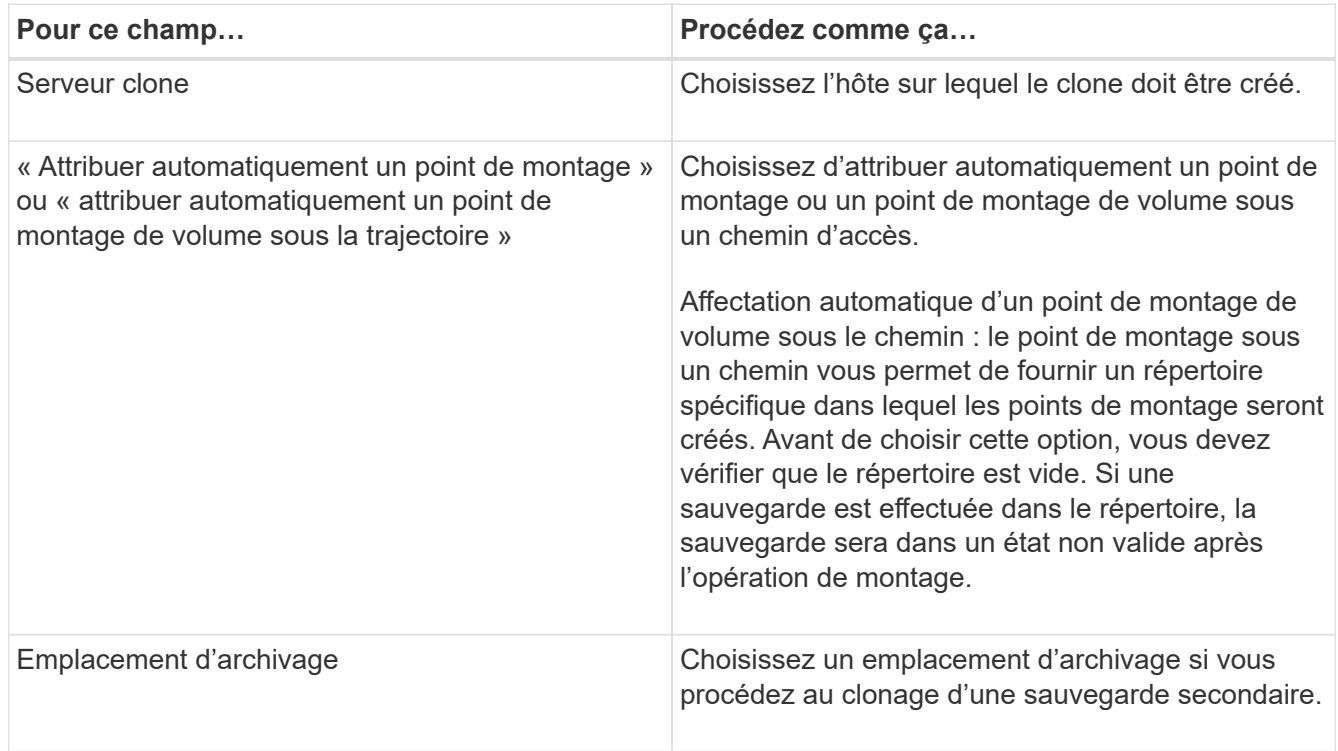

6. Dans la page script, spécifiez les prescripteurs ou les postscripts que vous souhaitez exécuter.

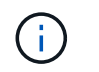

Le chemin prescripteurs ou postscripts ne doit pas inclure de disques ou de partages. Le chemin doit être relatif au CHEMIN\_SCRIPTS.

- 7. Vérifiez le résumé, puis cliquez sur **Terminer**.
- 8. Surveillez la progression de l'opération en cliquant sur **moniteur** > **travaux**.

#### **Clonage des sauvegardes avec les applets de commande PowerShell**

Le workflow de clonage inclut la planification, la réalisation de l'opération de clonage et le contrôle de l'opération.

Vous devez avoir préparé l'environnement PowerShell pour exécuter les applets de commande PowerShell.

#### **Étapes**

1. Lancez une session de connexion avec le serveur SnapCenter pour un utilisateur spécifié à l'aide de l'applet de commande Open-SmConnection.

```
Open-SmConnection -SMSbaseurl https://snapctr.demo.netapp.com:8146
```
2. Répertoriez les sauvegardes pouvant être clonées à l'aide de l'applet de commande Get-SmBackup ou Get-SmResourceGroup.

Cet exemple affiche des informations sur toutes les sauvegardes disponibles :

```
C:\PS>PS C:\> Get-SmBackup
BackupId BackupName BackupTime BackupType
-------- ---------- ---------- ----------
1 Payroll Dataset vise-f6 08... 8/4/2015 Full Backup
                                  11:02:32 AM
2 Payroll Dataset vise-f6 08... 8/4/2015
                                   11:23:17 AM
```
Cet exemple affiche des informations sur un groupe de ressources spécifié, ses ressources et les stratégies associées :

```
PS C:\> Get-SmResourceGroup -ListResources –ListPolicies
Description :
CreationTime : 8/4/2015 3:44:05 PM
ModificationTime : 8/4/2015 3:44:05 PM
EnableEmail : False
EmailSMTPServer :
EmailFrom :
```
EmailTo : EmailSubject : EnableSysLog : False ProtectionGroupType : Backup EnableAsupOnFailure : False Policies : {FinancePolicy} HostResourceMaping : {} Configuration : SMCoreContracts.SmCloneConfiguration LastBackupStatus : VerificationServer : EmailBody : EmailNotificationPreference : Never VerificationServerInfo : SMCoreContracts.SmVerificationServerInfo SchedulerSQLInstance : CustomText : CustomSnapshotFormat : SearchResources : False ByPassCredential : False IsCustomSnapshot : MaintenanceStatus : Production PluginProtectionGroupTypes : {SMSQL} Name : Payrolldataset Type : Group Id : 1 Host : UserName : Passphrase : Deleted : False Auth : SMCoreContracts.SmAuth IsClone : False CloneLevel : 0 ApplySnapvaultUpdate : False ApplyRetention : False RetentionCount : 0 RetentionDays : 0 ApplySnapMirrorUpdate : False SnapVaultLabel : MirrorVaultUpdateRetryCount : 7 AppPolicies : {} Description : FinancePolicy PreScriptPath : PreScriptArguments : PostScriptPath : PostScriptArguments : ScriptTimeOut : 60000 DateModified : 8/4/2015 3:43:30 PM

DateCreated : 8/4/2015 3:43:30 PM Schedule : SMCoreContracts.SmSchedule PolicyType : Backup PluginPolicyType : SMSQL Name : FinancePolicy Type : Id : 1 Host : UserName : Passphrase : Deleted : False Auth : SMCoreContracts.SmAuth IsClone : False CloneLevel : 0 clab-a13-13.sddev.lab.netapp.com DatabaseGUID : SQLInstance : clab-a13-13 DbStatus : AutoClosed DbAccess : eUndefined IsSystemDb : False IsSimpleRecoveryMode : False IsSelectable : True SqlDbFileGroups : {} SqlDbLogFiles : {} AppFileStorageGroups : {} LogDirectory : AgName : Version : VolumeGroupIndex : -1 IsSecondary : False Name : TEST Type : SQL Database Id : clab-a13-13\TEST Host : clab-a13-13.sddev.mycompany.com UserName : Passphrase : Deleted : False Auth : SMCoreContracts.SmAuth IsClone : False

3. Lancez une opération de clonage à partir d'une sauvegarde existante à l'aide de l'applet de commande New-SmClone.

Dans cet exemple, un clone est créé à partir d'une sauvegarde spécifiée avec tous les journaux :

```
PS C:\> New-SmClone
-BackupName payroll dataset vise-f3 08-05-2015 15.28.28.9774
-Resources @{"Host"="vise-f3.sddev.mycompany.com";
"Type"="SQL Database";"Names"="vise-f3\SQLExpress\payroll"}
-CloneToInstance vise-f3\sqlexpress -AutoAssignMountPoint
-Suffix clonefrombackup
-LogRestoreType All -Policy clonefromprimary ondemand
PS C:> New-SmBackup -ResourceGroupName PayrollDataset -Policy
FinancePolicy
```
Dans cet exemple, un clone est créé dans une instance Microsoft SQL Server spécifiée :

```
PS C:\> New-SmClone
-BackupName "BackupDS1_NY-VM-SC-SQL_12-08-2015_09.00.24.8367"
-Resources @{"host"="ny-vm-sc-sql";"Type"="SQL Database";
"Names"="ny-vm-sc-sql\AdventureWorks2012_data"}
-AppPluginCode SMSQL -CloneToInstance "ny-vm-sc-sql"
-Suffix CLPOSH -AssignMountPointUnderPath "C:\SCMounts"
```
4. Affichez l'état du travail clone à l'aide de l'applet de commande Get-SmCloneReport.

Cet exemple affiche un rapport de clonage pour l'ID de tâche spécifié :

```
PS C:\> Get-SmCloneReport -JobId 186
SmCloneId : 1
SmJobId : 186
StartDateTime : 8/3/2015 2:43:02 PM
EndDateTime : 8/3/2015 2:44:08 PM
Duration : 00:01:06.6760000
Status : Completed
ProtectionGroupName : Draper
SmProtectionGroupId : 4
PolicyName : OnDemand_Clone
SmPolicyId : 4
BackupPolicyName : OnDemand_Full_Log
SmBackupPolicyId : 1
CloneHostName : SCSPR0054212005.mycompany.com
CloneHostId : 4
CloneName : Draper__clone__08-03-2015_14.43.53
SourceResources : {Don, Betty, Bobby, Sally}
ClonedResources : {Don_DRAPER, Betty_DRAPER, Bobby_DRAPER,
                     Sally_DRAPER}
```
Les informations relatives aux paramètres pouvant être utilisés avec la cmdlet et leurs descriptions peuvent être obtenues en exécutant *get-Help nom\_commande*. Vous pouvez également vous reporter à la ["Guide de](https://library.netapp.com/ecm/ecm_download_file/ECMLP2886895) [référence de l'applet de commande du logiciel SnapCenter".](https://library.netapp.com/ecm/ecm_download_file/ECMLP2886895)

### **Surveillance des opérations de clonage**

Vous pouvez contrôler la progression des opérations de clonage SnapCenter à l'aide de la page tâches. Vous pouvez vérifier la progression d'une opération pour déterminer quand elle est terminée ou s'il y a un problème.

#### **Description de la tâche**

Les icônes suivantes apparaissent sur la page travaux et indiquent l'état de l'opération :

- <sup>O</sup> En cours
- Terminé avec succès
- **\*** Échec

Terminé avec des avertissements ou n'a pas pu démarrer en raison d'avertissements

- 9 En file d'
- **Ø** Annulée

#### **Étapes**

•

•

1. Dans le volet de navigation de gauche, cliquez sur **moniteur**.

- 2. Dans la page **moniteur**, cliquez sur **travaux**.
- 3. Dans la page **travaux**, effectuez les opérations suivantes :
	- a. Cliquez sur pour filtrer la liste afin de répertorier uniquement les opérations de clonage.
	- b. Spécifiez les dates de début et de fin.
	- c. Dans la liste déroulante **Type**, sélectionnez **Clone**.
	- d. Dans la liste déroulante **Statut**, sélectionnez l'état du clone.
	- e. Cliquez sur **appliquer** pour afficher les opérations effectuées avec succès.
- 4. Sélectionnez le travail clone, puis cliquez sur **Détails** pour afficher les détails du travail.
- 5. Dans la page Détails du travail, cliquez sur **Afficher les journaux**.

### **Annuler les opérations de clonage**

Vous pouvez annuler les opérations de clonage mises en file d'attente.

Pour annuler les opérations de clonage, vous devez être connecté en tant qu'administrateur SnapCenter ou propriétaire de tâches.

#### **Description de la tâche**

- Vous pouvez annuler une opération de clonage en file d'attente à partir de la page **Monitor** ou du volet **Activity**.
- Vous ne pouvez pas annuler une opération de clonage en cours d'exécution.
- Vous pouvez utiliser l'interface utilisateur graphique SnapCenter, les applets de commande PowerShell ou les commandes de l'interface de ligne de commande pour annuler les opérations de clonage mises en attente.
- Si vous avez sélectionné **tous les membres de ce rôle peuvent voir et fonctionner sur d'autres objets membres** dans la page utilisateurs\groupes lors de la création d'un rôle, vous pouvez annuler les opérations de clonage en file d'attente d'autres membres tout en utilisant ce rôle.

#### **Étape**

Effectuez l'une des opérations suivantes :

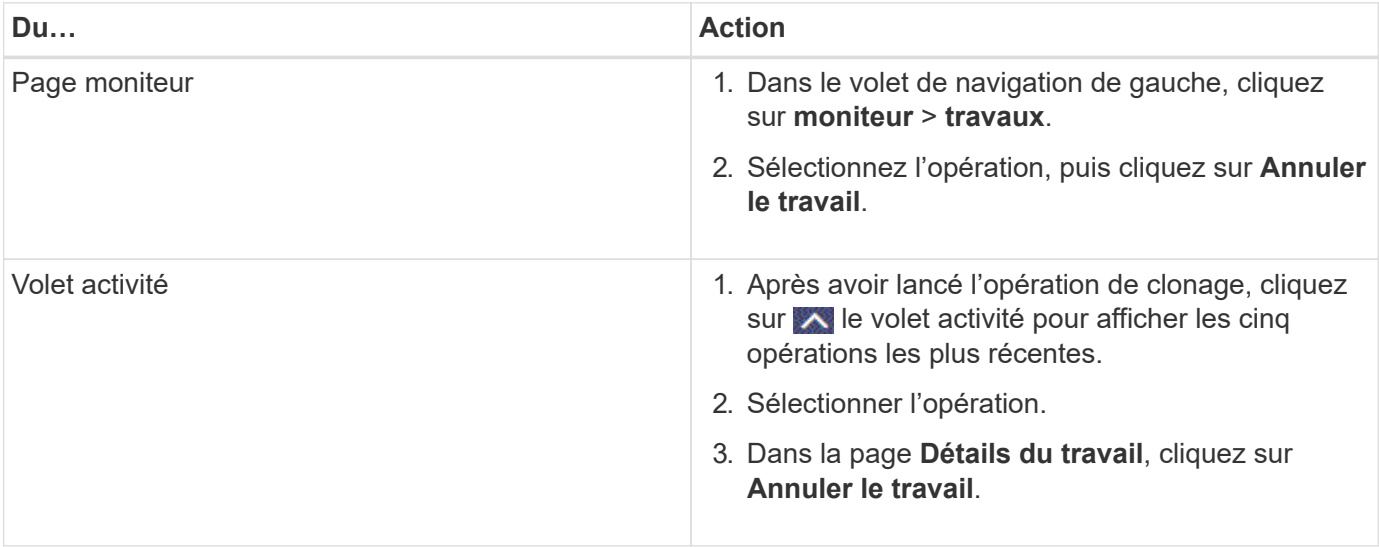

### **Séparer un clone**

Vous pouvez utiliser SnapCenter pour séparer une ressource clonée de la ressource parent. Le clone divisé devient indépendant de la ressource parent.

#### **Description de la tâche**

• Vous ne pouvez pas effectuer l'opération de fractionnement de clone sur un clone intermédiaire.

Par exemple, après avoir créé clone1 à partir d'une sauvegarde de base de données, vous pouvez créer une sauvegarde de clone1, puis cloner cette sauvegarde (clone2). Après avoir créé clone2, clone1 est un clone intermédiaire et vous ne pouvez pas effectuer l'opération de séparation de clone sur clone1. Toutefois, vous pouvez réaliser l'opération de séparation des clones sur clone2.

Après avoir divisé le clone2, vous pouvez effectuer l'opération de fractionnement de clone sur clone1 car clone1 n'est plus le clone intermédiaire.

- Lorsque vous fractionnez un clone, les copies de sauvegarde et les tâches de clonage du clone sont supprimées.
- Pour plus d'informations sur les limites des opérations de fractionnement de clone, reportez-vous à la section ["Guide de gestion du stockage logique ONTAP 9"](http://docs.netapp.com/ontap-9/topic/com.netapp.doc.dot-cm-vsmg/home.html).
- Assurez-vous que le volume ou l'agrégat du système de stockage est en ligne.

#### **Étapes**

- 1. Dans le volet de navigation de gauche, cliquez sur **Ressources**, puis sélectionnez le plug-in approprié dans la liste.
- 2. Dans la page **Ressources**, sélectionnez l'option appropriée dans la liste Affichage :

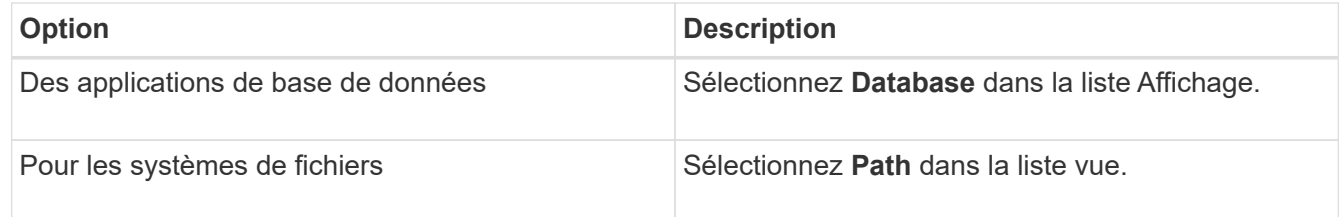

3. Sélectionnez la ressource appropriée dans la liste.

La page topologie de ressources s'affiche.

- 4. Dans la vue **gérer les copies**, sélectionnez la ressource clonée (par exemple, la base de données ou la LUN), puis cliquez sur \* \* ...
- 5. Vérifiez la taille estimée du clone à diviser et l'espace requis disponible sur l'agrégat, puis cliquez sur **Start**.
- 6. Surveillez la progression de l'opération en cliquant sur **moniteur** > **travaux**.

L'opération de fractionnement du clone cesse de répondre si le service SMCore redémarre. Vous devez exécuter la cmdlet Stop-SmJob pour arrêter l'opération de fractionnement du clone, puis recommencer l'opération de fractionnement du clone.

Si vous voulez un temps d'interrogation plus long ou plus court pour vérifier si le clone est divisé ou non, vous pouvez modifier la valeur du paramètre *CloneSplitStatusCheckPollTime* dans le fichier *SMCoreServiceHost.exe.config* pour définir l'intervalle de temps pour que SMCore interroge l'état de l'opération de fractionnement du clone. La valeur est exprimée en millisecondes et la valeur par défaut est 5 minutes.

Par exemple :

```
<add key="CloneSplitStatusCheckPollTime" value="300000" />
```
L'opération de démarrage du fractionnement du clone échoue si la sauvegarde, la restauration ou un autre clone est en cours d'exécution. Redémarrez l'opération de fractionnement de clone uniquement une fois les opérations en cours d'exécution terminées.

#### **Informations associées**

["Le clone SnapCenter ou une vérification échoue avec un agrégat"](https://kb.netapp.com/Advice_and_Troubleshooting/Data_Protection_and_Security/SnapCenter/SnapCenter_clone_or_verfication_fails_with_aggregate_does_not_exist)

#### **Informations sur le copyright**

Copyright © 2024 NetApp, Inc. Tous droits réservés. Imprimé aux États-Unis. Aucune partie de ce document protégé par copyright ne peut être reproduite sous quelque forme que ce soit ou selon quelque méthode que ce soit (graphique, électronique ou mécanique, notamment par photocopie, enregistrement ou stockage dans un système de récupération électronique) sans l'autorisation écrite préalable du détenteur du droit de copyright.

Les logiciels dérivés des éléments NetApp protégés par copyright sont soumis à la licence et à l'avis de nonresponsabilité suivants :

CE LOGICIEL EST FOURNI PAR NETAPP « EN L'ÉTAT » ET SANS GARANTIES EXPRESSES OU TACITES, Y COMPRIS LES GARANTIES TACITES DE QUALITÉ MARCHANDE ET D'ADÉQUATION À UN USAGE PARTICULIER, QUI SONT EXCLUES PAR LES PRÉSENTES. EN AUCUN CAS NETAPP NE SERA TENU POUR RESPONSABLE DE DOMMAGES DIRECTS, INDIRECTS, ACCESSOIRES, PARTICULIERS OU EXEMPLAIRES (Y COMPRIS L'ACHAT DE BIENS ET DE SERVICES DE SUBSTITUTION, LA PERTE DE JOUISSANCE, DE DONNÉES OU DE PROFITS, OU L'INTERRUPTION D'ACTIVITÉ), QUELLES QU'EN SOIENT LA CAUSE ET LA DOCTRINE DE RESPONSABILITÉ, QU'IL S'AGISSE DE RESPONSABILITÉ CONTRACTUELLE, STRICTE OU DÉLICTUELLE (Y COMPRIS LA NÉGLIGENCE OU AUTRE) DÉCOULANT DE L'UTILISATION DE CE LOGICIEL, MÊME SI LA SOCIÉTÉ A ÉTÉ INFORMÉE DE LA POSSIBILITÉ DE TELS DOMMAGES.

NetApp se réserve le droit de modifier les produits décrits dans le présent document à tout moment et sans préavis. NetApp décline toute responsabilité découlant de l'utilisation des produits décrits dans le présent document, sauf accord explicite écrit de NetApp. L'utilisation ou l'achat de ce produit ne concède pas de licence dans le cadre de droits de brevet, de droits de marque commerciale ou de tout autre droit de propriété intellectuelle de NetApp.

Le produit décrit dans ce manuel peut être protégé par un ou plusieurs brevets américains, étrangers ou par une demande en attente.

LÉGENDE DE RESTRICTION DES DROITS : L'utilisation, la duplication ou la divulgation par le gouvernement sont sujettes aux restrictions énoncées dans le sous-paragraphe (b)(3) de la clause Rights in Technical Data-Noncommercial Items du DFARS 252.227-7013 (février 2014) et du FAR 52.227-19 (décembre 2007).

Les données contenues dans les présentes se rapportent à un produit et/ou service commercial (tel que défini par la clause FAR 2.101). Il s'agit de données propriétaires de NetApp, Inc. Toutes les données techniques et tous les logiciels fournis par NetApp en vertu du présent Accord sont à caractère commercial et ont été exclusivement développés à l'aide de fonds privés. Le gouvernement des États-Unis dispose d'une licence limitée irrévocable, non exclusive, non cessible, non transférable et mondiale. Cette licence lui permet d'utiliser uniquement les données relatives au contrat du gouvernement des États-Unis d'après lequel les données lui ont été fournies ou celles qui sont nécessaires à son exécution. Sauf dispositions contraires énoncées dans les présentes, l'utilisation, la divulgation, la reproduction, la modification, l'exécution, l'affichage des données sont interdits sans avoir obtenu le consentement écrit préalable de NetApp, Inc. Les droits de licences du Département de la Défense du gouvernement des États-Unis se limitent aux droits identifiés par la clause 252.227-7015(b) du DFARS (février 2014).

#### **Informations sur les marques commerciales**

NETAPP, le logo NETAPP et les marques citées sur le site<http://www.netapp.com/TM>sont des marques déposées ou des marques commerciales de NetApp, Inc. Les autres noms de marques et de produits sont des marques commerciales de leurs propriétaires respectifs.